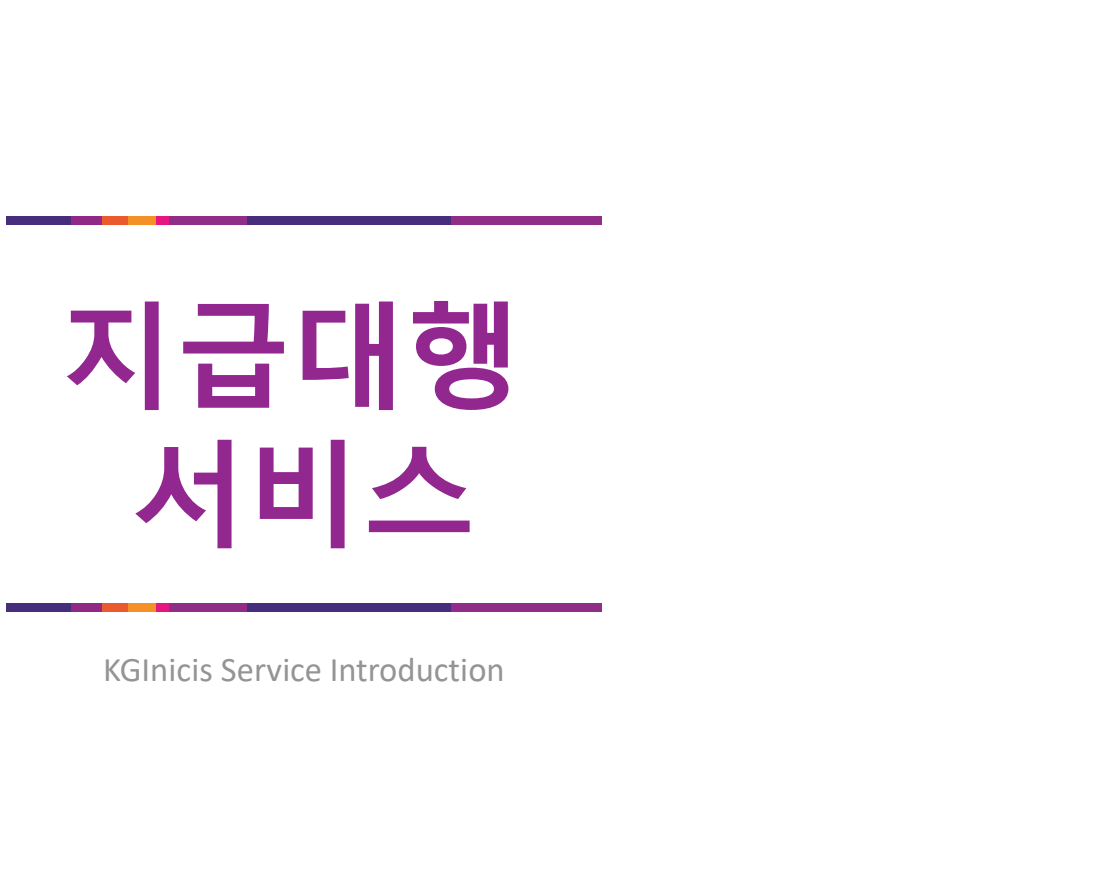

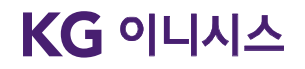

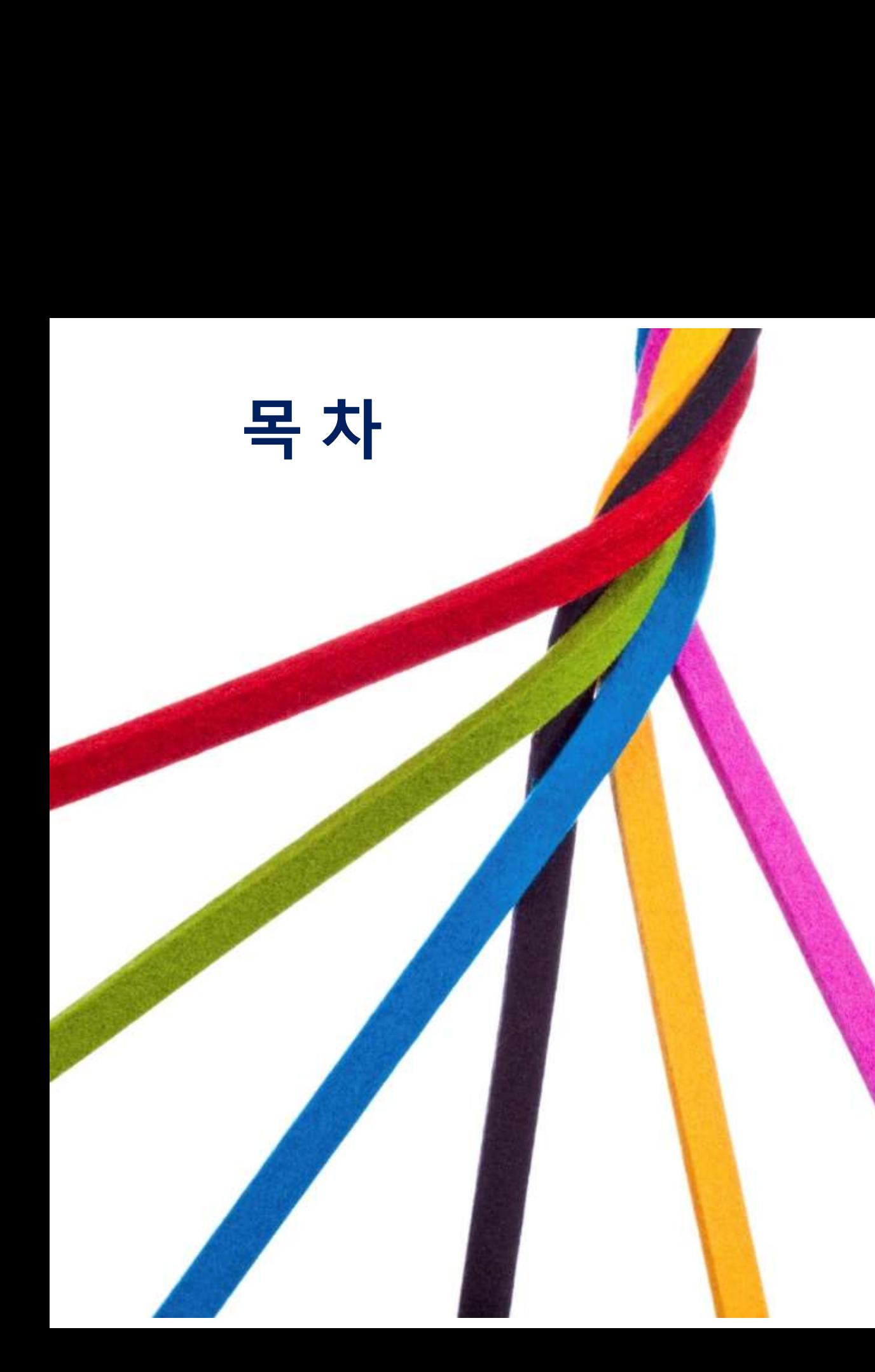

1. **지급대행 서비스 개요**<br>1-1 지급대행 서비스란?<br>1-2 INICIS 역할<br>4 a 지그대행 신법소 관련 그것 1. **지급대행 서비스 개요**<br>1-1 지급대행 서비스란?<br>1-2 INICIS 역할<br>1-3 지급대행 서비스 관련 근거<br>2. **지급대행 서비스 프로세스**<br>2-1 지급대행 서비스 프로세스 1. 지급대행 서비스 개요<br>1-1 지급대행 서비스란?<br>1-2 INICIS 역할<br>1-3 지급대행 서비스 관련 근거<br>2. 지급대행 서비스 프로세스<br>2-1 지급대행 서비스 프로세스<br>2-1 지급대행 서비스 프로세스<br>3. 가맹점관리자 운영 매뉴얼 1-1 지급대행 서비스란?<br>1-2 INICIS 역할<br>1-3 지급대행 서비스 관련 근거<br>**2. 지급대행 서비스 프로세스**<br>2-1 지급대행 서비스 프로세스<br>3. 가맹점관리자 **운영 매뉴얼**<br>3-1 가맹점관리자사이트 이용방법<br>4-2 서비스 신청<br>4-2 서비스 신청 <u>1. **지급대행 서비스 개요**<br>1-1 지급대행 서비스란?</u><br>1-2 INICIS 역할<br>1-3 지급대행 서비스 관련 근거<br>2. **지급대행 서비스 프로세스**<br>2-1 지급대행 서비스 프로세스<br>2-1 지급대행 서비스 프로세스 1-1 지급대행 서비스란? 1-2 INICIS 역할 1-3 지급대행 서비스 관련 근거 <mark>]급대행 서비스 개요</mark><br>지급대행 서비스란?<br>INICIS 역할<br>지급대행 서비스 관련 근거 <mark>|급대행 서비스 개요</mark><br>지급대행 서비스란?<br>INICIS 역할<br>지급대행 서비스 관련 근거<br><br><mark>|급대행 서비스 프로세스</mark> 1. 지급대행 서비스 개요<br>1-1 지급대행 서비스란?<br>1-2 INICIS 역할<br>1-3 지급대행 서비스 관련 근거<br>2. 지급대행 서비스 프로세스<br>2-1 지급대행 서비스 프로세스<br>3. 가맹점관리자사이트 이용방법<br>3-1 가맹점관리자사이트 이용방법<br>4. **지급대행 서비스 신청 및 수수료** NICIS 역알<br>지급대행 **서비스 프로세스**<br>지급대행 서비스 프로세스<br><br>**맹점관리자 운영 매뉴얼**<br>가맹점관리자사이트 이용방법<br><br>**|급대행 서비스 신청 및 수수료**<br>서비스 신청<br>서비스 신청

4-1 서비스 신청 4-2 서비스요금 및 정산 시급대행 서비스 프로**세스<br>|급대행 서비스 프로세스**<br>지급대행 서비스 프로세스<br>|**맹점관리자 운영 매뉴얼**<br>가맹점관리자사이트 이용방법<br>|<br>|**급대행 서비스 신청 및 수수료**<br>서비스 신청<br>서비스 신청

# 고객지원

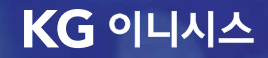

# 1. 지급대행 서비스 개요

1-1. 지금대행 서비스란?<br>1-1. 지금대행 서비스란?<br>1-2. INICIS 역할<br>1-3. 지급대행 서비스 관련 근거 1-2. INICIS 역할 1-1. 지금대행 서비스란?<br>1-2. INICIS 역할<br>1-3. 지급대행 서비스 관련 근거<br>1-3. 지급대행 서비스 관련 근거

# 지급대행 서비스란?<br>지급대행 서비스란?<br><mark>1.</mark> 지급대행 서비스 정의

- **급대행 서비스란?**<br>지**급대행 서비스 정의**<br>• 전자자금이체업무를 수행하는 오픈마켓 사업자(부가통신사업자)를 대신하여 이<br>를 대행하는 서비스입니다.<br>- 관련 법균에 따라 전자자금이체업무를 수행하는 오픈마켓 사업자는 전자금융입<br>- 관련 법균에 따라 전자자금이체업무를 수행하는 오픈마켓 사업자는 전자금융입 **급대 행 서비스란?**<br>**급대행 서비스란?**<br>지급대행 서비스 정의<br>• 전자자금이체업무를 수행하는 오픈마켓 사업자(부가통신사업자)를 대신하여 이니시스에서 거래금액의 지급 및 자금이체<br>- 관련 법규에 따라 전자자금이체업무를 수행하는 오픈마켓 사업자는 전자금융업자로 등록을 해야 하기 때문에<br>- 관련 법규에 따라 전자자금이체업무를 수행하는 오픈마켓 사업자는 전자금융업자로 등록을 해야 하기 때문에<br>-
- **급대행 서비스란?**<br>- **진대행 서비스 정의**<br>- 전자자금이체업무를 수행하는 오픈마켓 사업자(부가통신사업자)를 대신<sup>;</sup><br>- 전자자금이체업무를 수행하는 오픈마켓 사업자(부가통신사업자)를 대신<br>- 관련 법규에 따라 전자자금이체업무를 수행하는 오픈마켓 사업자는 전지<br>- 선부몰(통신판매자) 계좌정보 및 지급 데이터는 가맹점(오픈마켓 사업자)<br>- 선부몰(통신판매자) 계좌정보 및 지급 데이터는 가맹점
- **대행 서비스란?**<br>- <mark>대행 서비스 란?</mark><br>지급대행 서비스 정의<br>- 전자자금이체업무를 수행하는 오픈마켓 사업자(부가통신사업자)를 대신하여 이니시스에서 거래금액의 지급 및 자금이체<br>- 관련 법규에 따라 전자자금이체업무를 수행하는 오픈마켓 사업자는 전자금융업자로 등록을 해야 하기 때문에<br>- 전자금융업자 등록 및 관리에 따른 비용을 제거하기 위해 이니시스가 대행함<br>서브올(통신판매자) 계좌정보 **대행 서비스란?**<br>**대행 서비스란?**<br>급대행 서비스 정의<br>지장자금이제업무를 수행하는 오픈마켓 사업자(부가통신사업자)를 대신하여 이니시스에서 거래금액의 지급 및 자금이체<br>관련 법규에 따라 전자자금이체업무를 수행하는 오픈마켓 사업자는 전자금융업자로 등록을 해야 하기 때문에<br>전자금융업자 등록 및 관리에 따른 비용을 제거하기 위해 이니시스가 대행함<br>서브올(통신판매자) 계좌정보 및 지급 데이터는 가맹

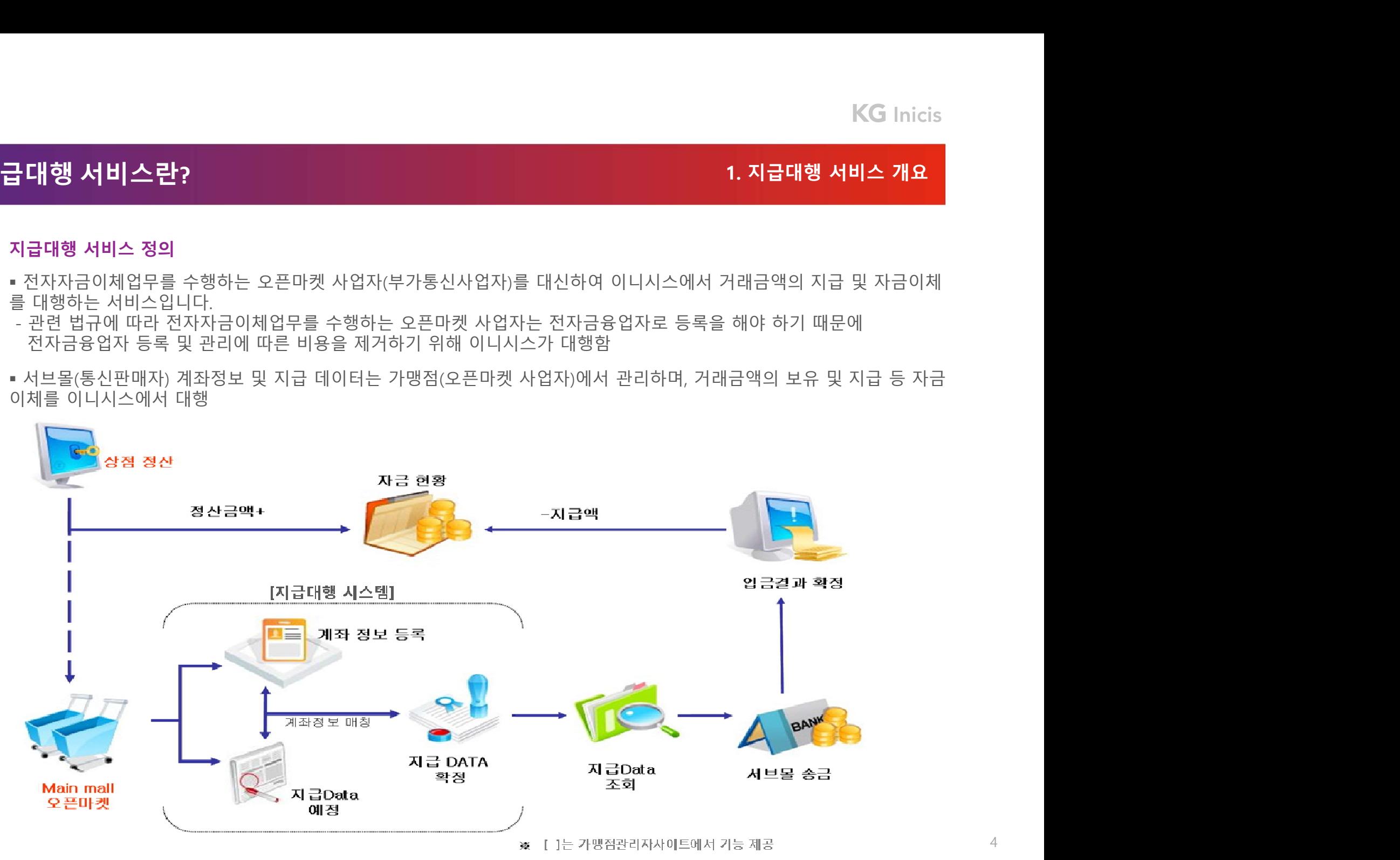

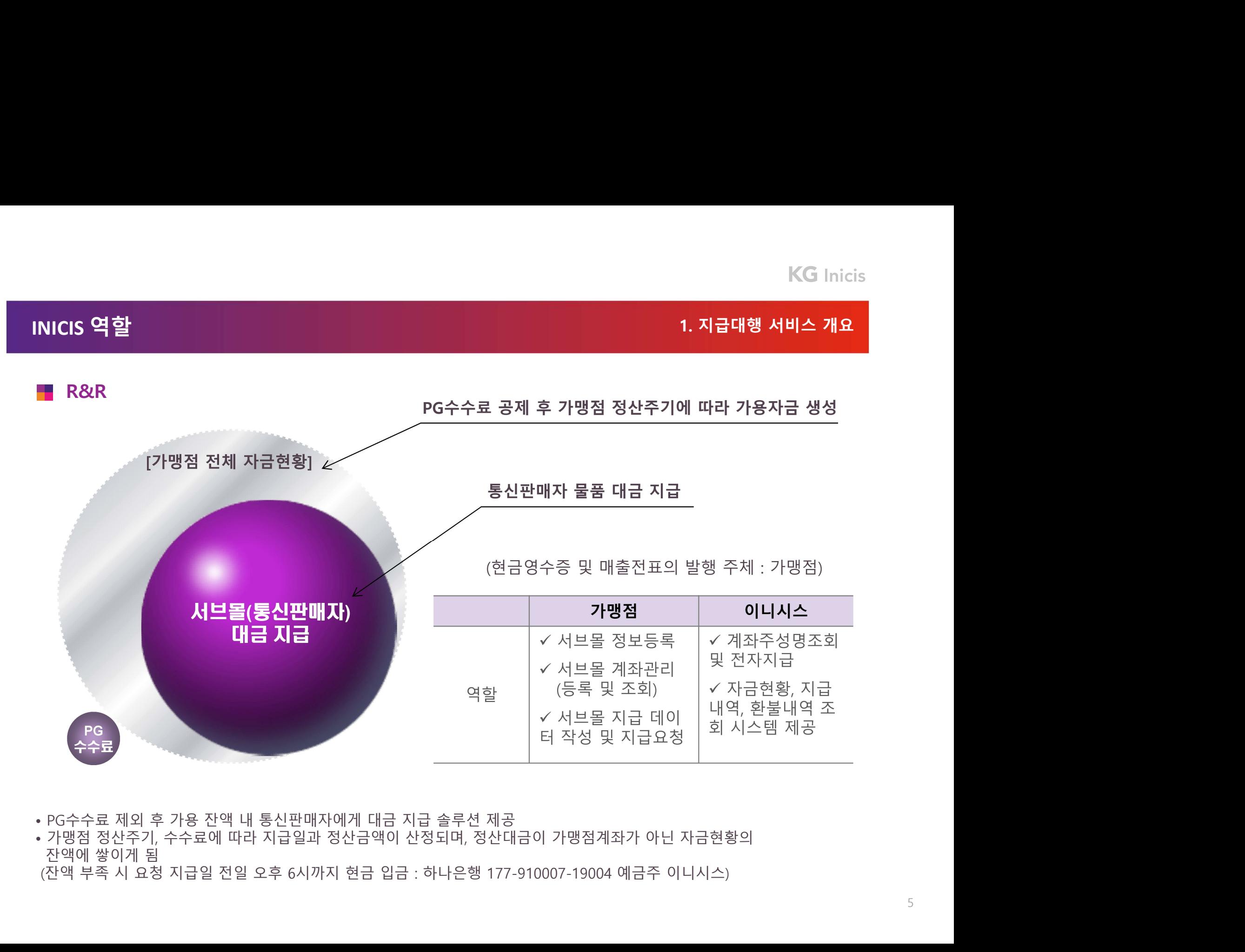

# 지급대행 서비스 관련 근거<br>지급대행 서비스 관련 근거<br><mark>--</mark>-- 전자금융거래법 및 여신전문금융업법

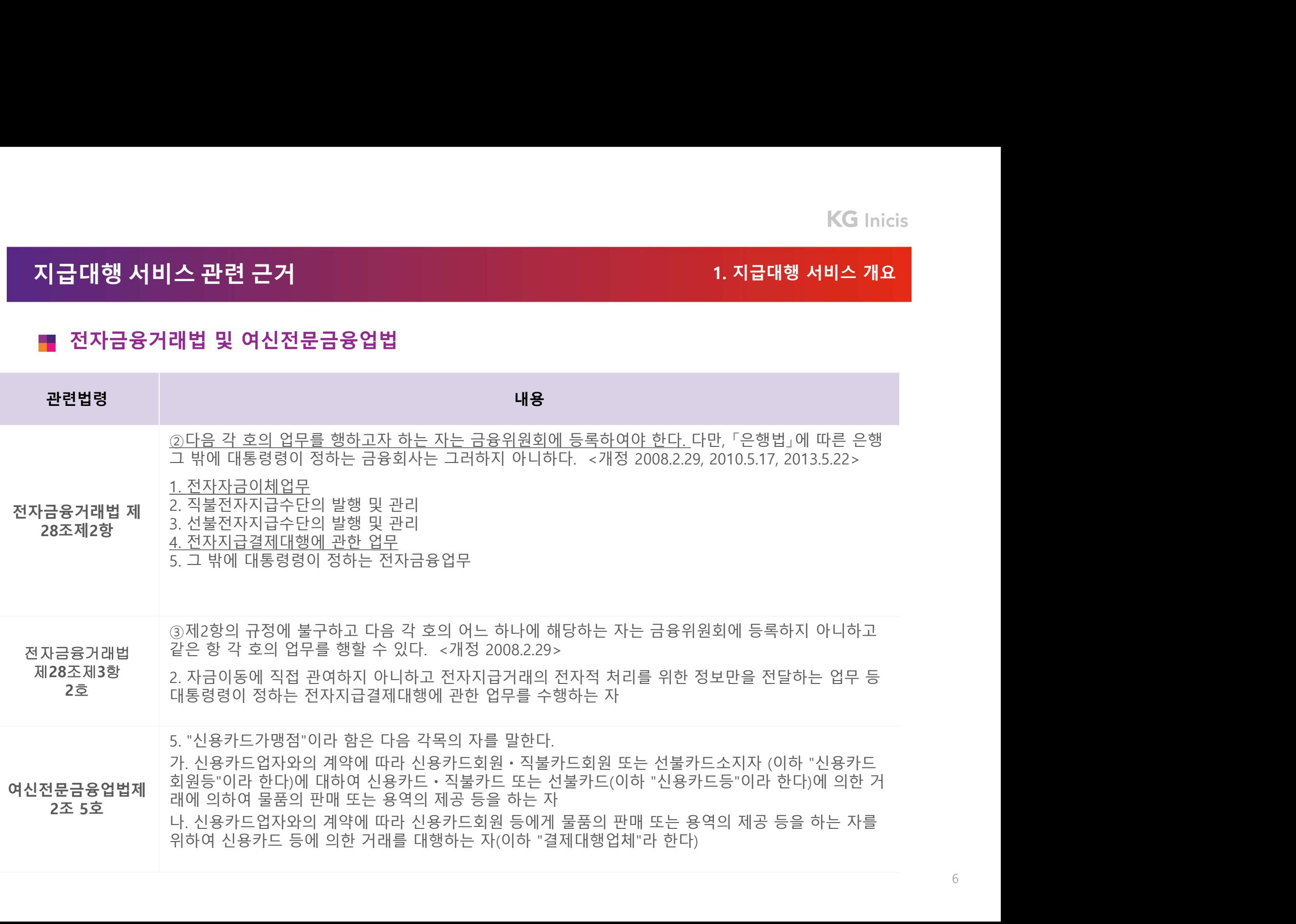

# INICIS 역할<br>INICIS 역할<br><mark>■</mark> 전자금융거래법 및 여신전문금융업법

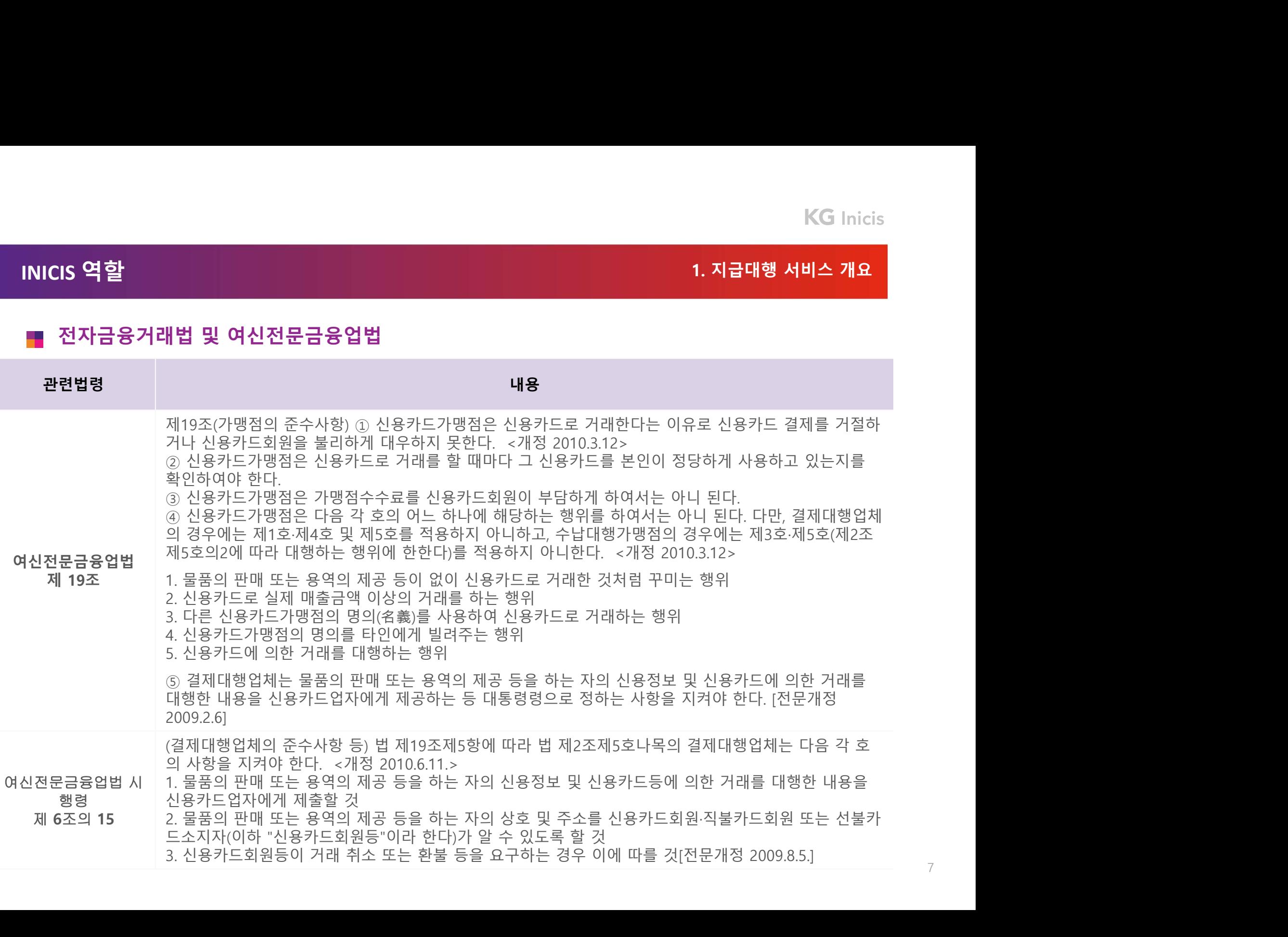

# 2. 지급대행서비스 프로세스<br>2. 지급대행서비스 프로세스

2-1. 지급대행 서비스 프로세스

# 지급대행 서비스 프로세스 2. 지급대행 서비스 프로세스 서브몰(통신판매자) 계좌등록

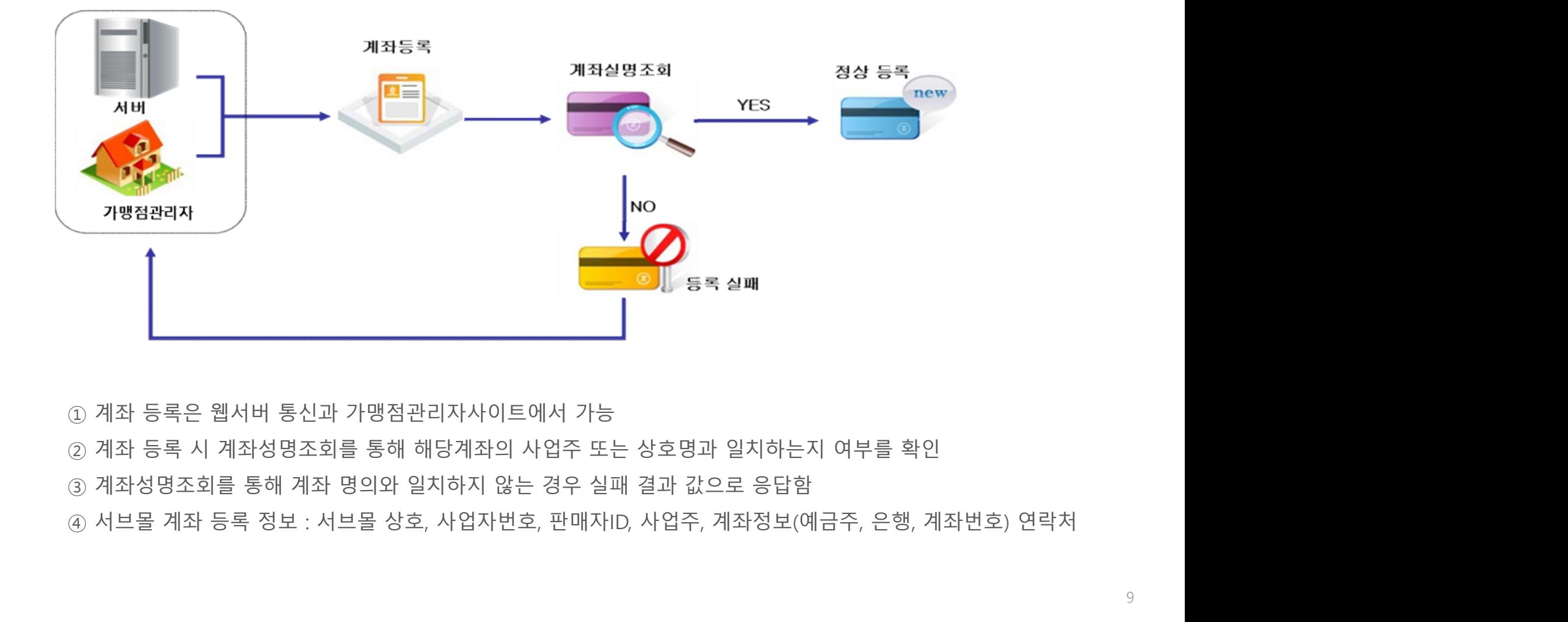

- 
- 
- 

# 지급대행 서비스 프로세스 2. 지급대행 서비스 프로세스

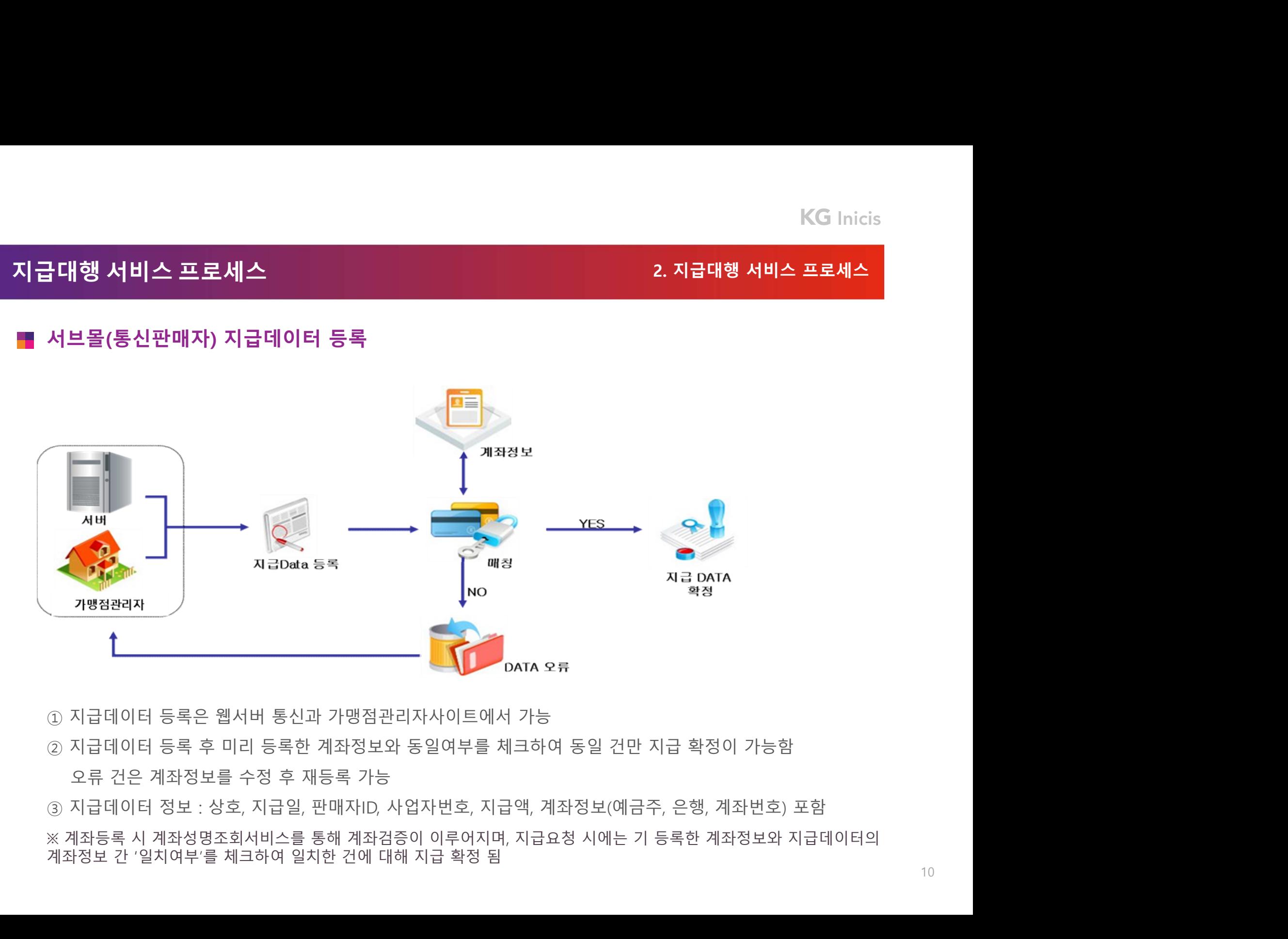

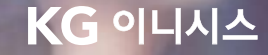

# 3. 가맹점관리자 운영메뉴얼

3-1. 가맹점관리자사이트 이용방법

# 가맹점관리자사이트 이용방법 3. 가맹점 관리자 운영 매뉴얼

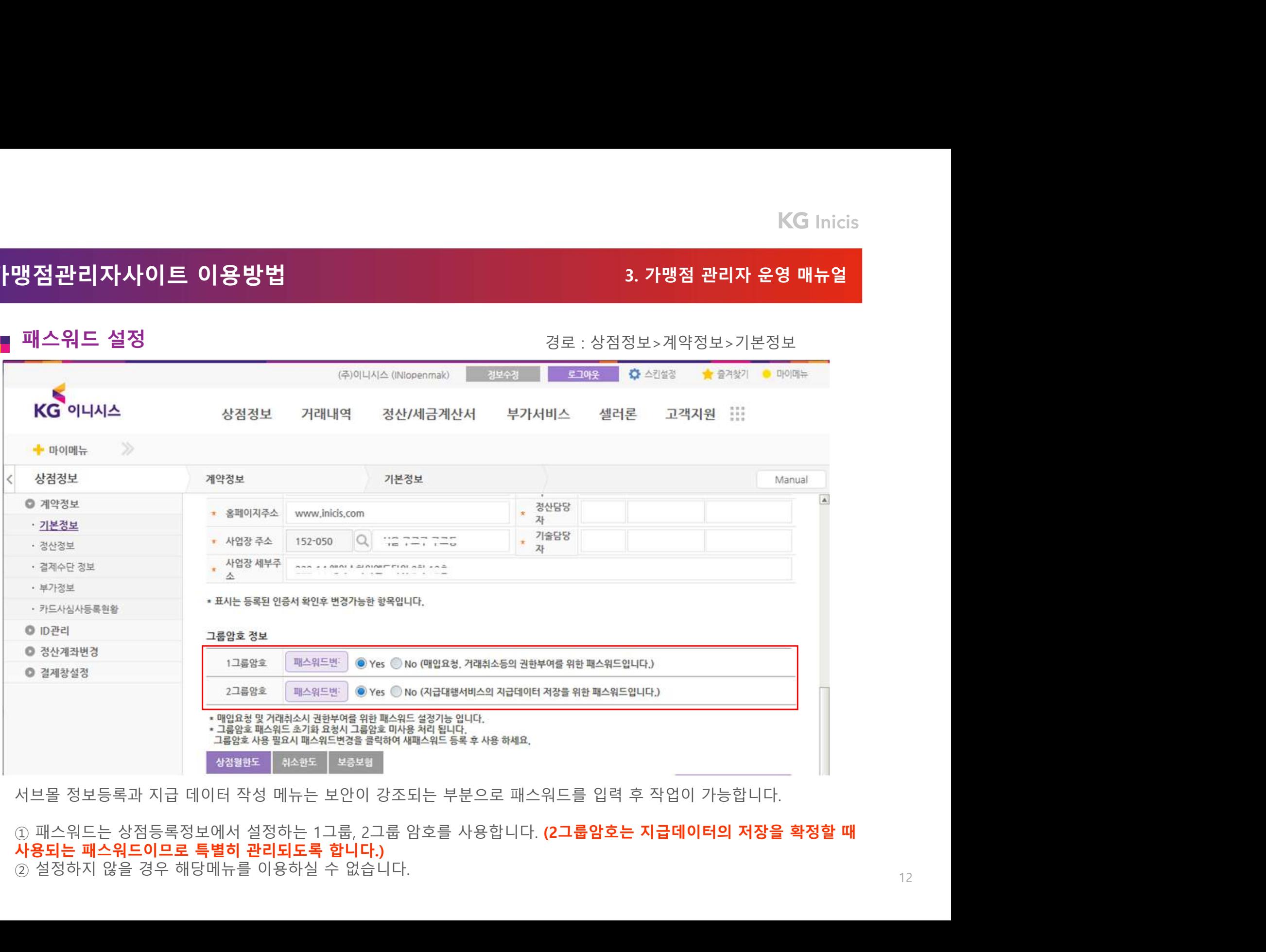

# 가맹점관리자사이트 이용방법<br>서브몰 등록<br>서브몰 등록<br><sup>:위가맹점(서브몰) 등록 메뉴<br>- <sup>전발등록</sup><br>- <sup>언벌 등록</sup><br>의<sup>관 등록</sup></sup> 가맹점관리자사이트 이용방법<br>■서브몰 등록<br>■서브몰 등록<br>·하위가맹점(서브몰) 등록 메뉴<br>1.전<sub>별 동목</sub><br>- 시브몰알팔등록 가능<br>- 서브몰알팔등록 가능<br>- 서브몰알팔등록 가능 가맹점관리자사이트 이용방법<br>|서브몰 등록<br>하위가맹점(서브몰) 등록 메뉴<br>하위가맹점(서브몰) 등록 메뉴<br>- 서브울 달건 등록 기능<br>- 서브울 달건 등록 기능<br>- 상(기존 유지),[xls, xlsx](추가) 파일로 업로드 가능하며 파일 내 계좌 오류건이 포함되어<br>- txt(기존 유지),[xls, xlsx](추가) 파일로 업로드 가능하며 파일 내 계좌 오류건이 포함되어 가맹점관리자사이트 이용방법<br>서브볼 등록<br>서브볼 등록<br><sub>마위가맹점(서브볼)</sub> 등록 <sub>메뉴</sub>

- 
- 
- 
- 
- 
- 

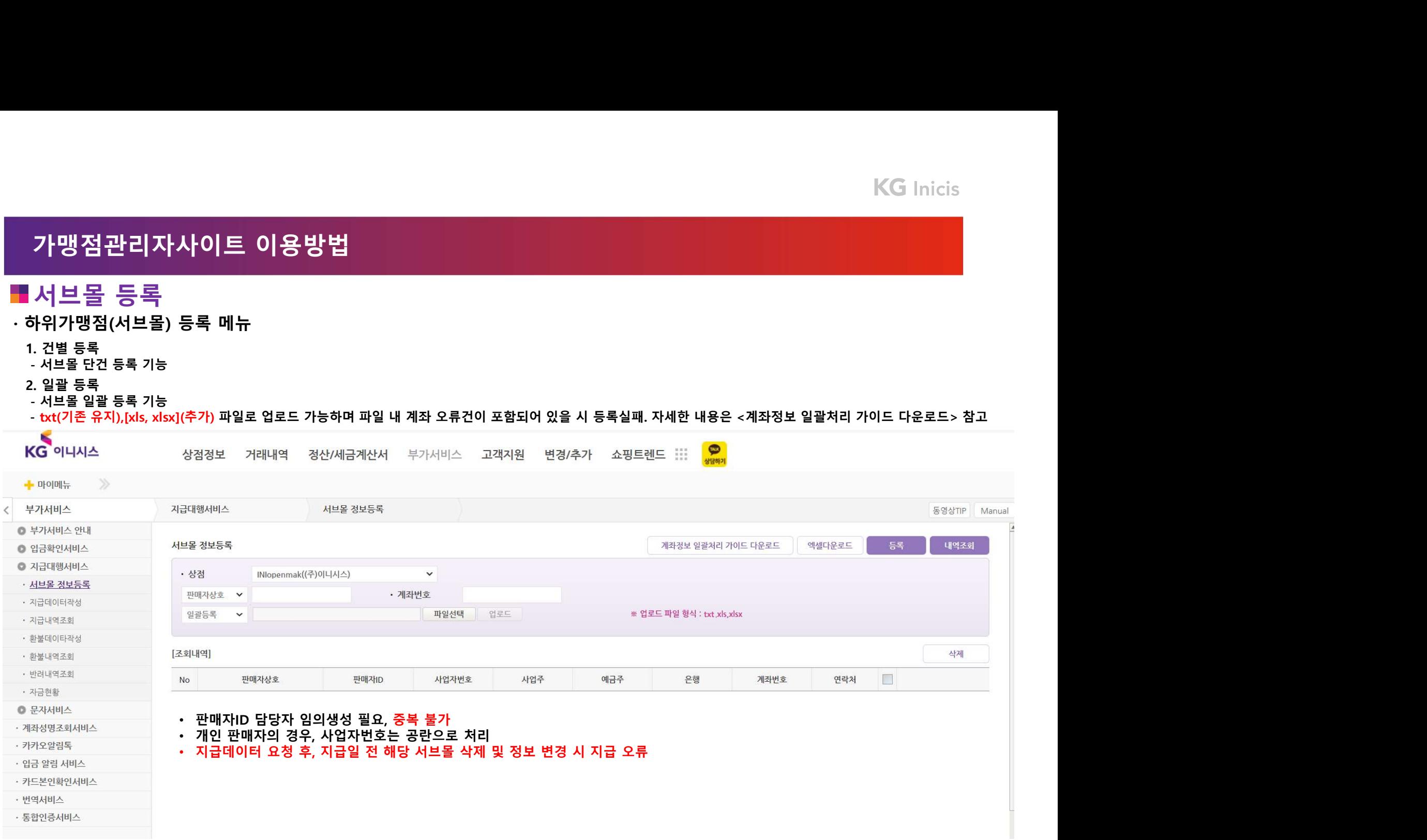

# **KG** Inicis

# 가맹점관리자사이트 이용방법<br>지급데이터 작성<br>지급데이터 작성<br><sup>유가맹점(서브몰) 에지급할데이터 업로드<br>. 건별등록<br>- <건별등록> 메뉴 통해 지급데이터 단건 등록 기능</sup> 가맹점관리자사이트 이용방법<br>가맹점관리자사이트 이용방법<br>지급데이터 작성<br><sup>|위가맹점(서브몰) 에 지급할 데이터 업로드</sub></sup> 가맹점관리자사이트 이용방법<br>- 가맹점(관리자사이트 이용방법<br>- 지급데이터 작성<br>· 하위가맹점(서브몰) 에 지급할 데이터 업로드<br>- <건별등록<br>- <건별등록> 메뉴 통해 지급데이터 단건 등록 기능

- 
- 

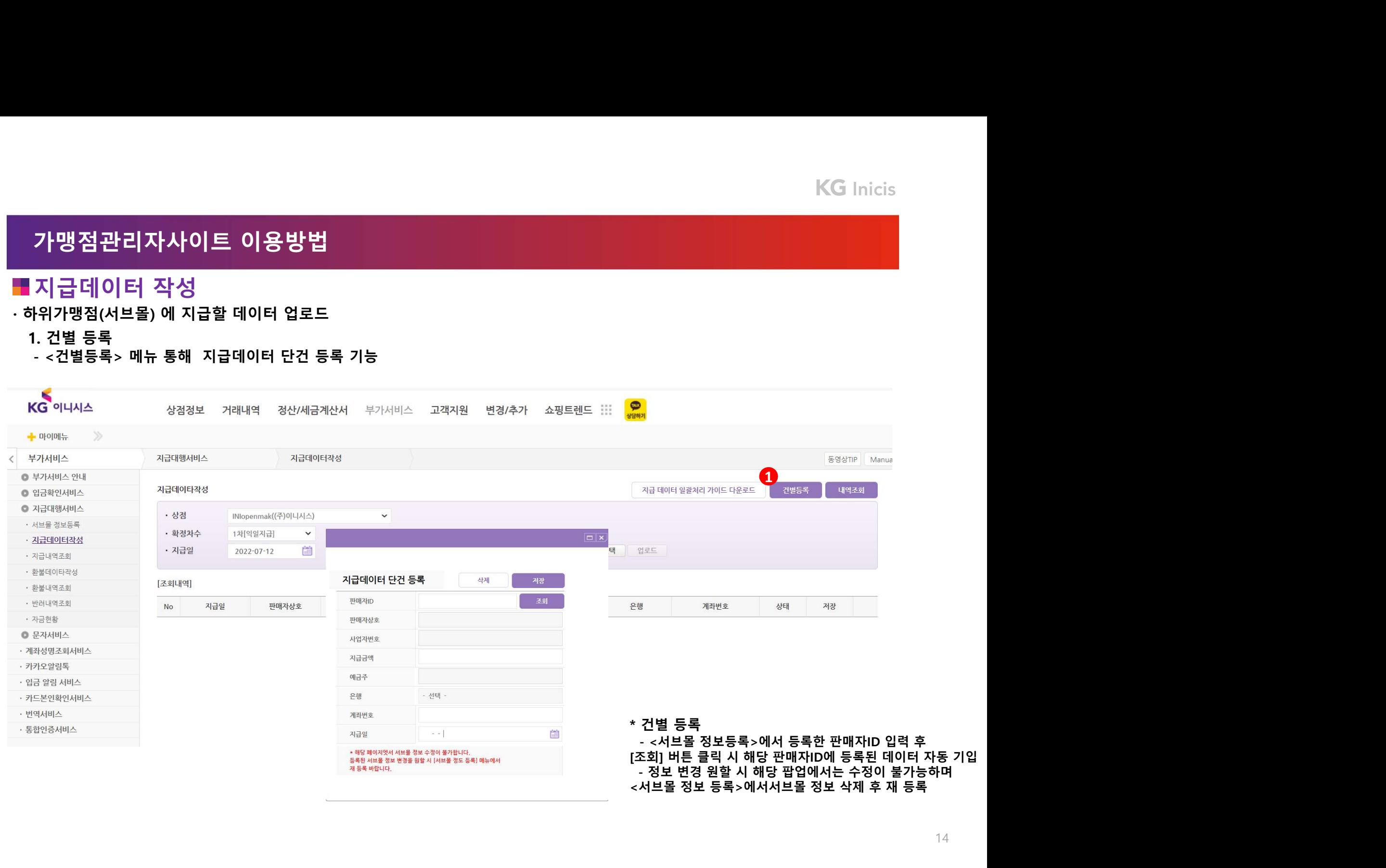

# **KG** Inicis

 $15 -$ 

# 가맹점관리자사이트 이용방법<br>지급데이터 작성<br>지급데이터 작성<br><sup>유가맹점(서브몰) 에지급할데이터 업로드<br>. 일괄 등록<br>- 파일 업로드를 통해지급데이터 일괄 등록 기능</sup> 가맹점관리자사이트 이용방법<br>가맹점관리자사이트 이용방법<br>지급데이터 작성<br><sup>|위가맹점(서브몰) 에 지급할 데이터 업로드</sub></sup> 가맹점관리자사이트 이용방법<br>- 가맹점(관리자사이트 이용방법<br>- 지급데이터 작성<br>· 하위가맹점(서브몰) 에 지급할 데이터 업로드<br>2. 일괄 등록<br>- 파일 업로드를 통해 지급데이터 일괄 등록 기능

- 
- 

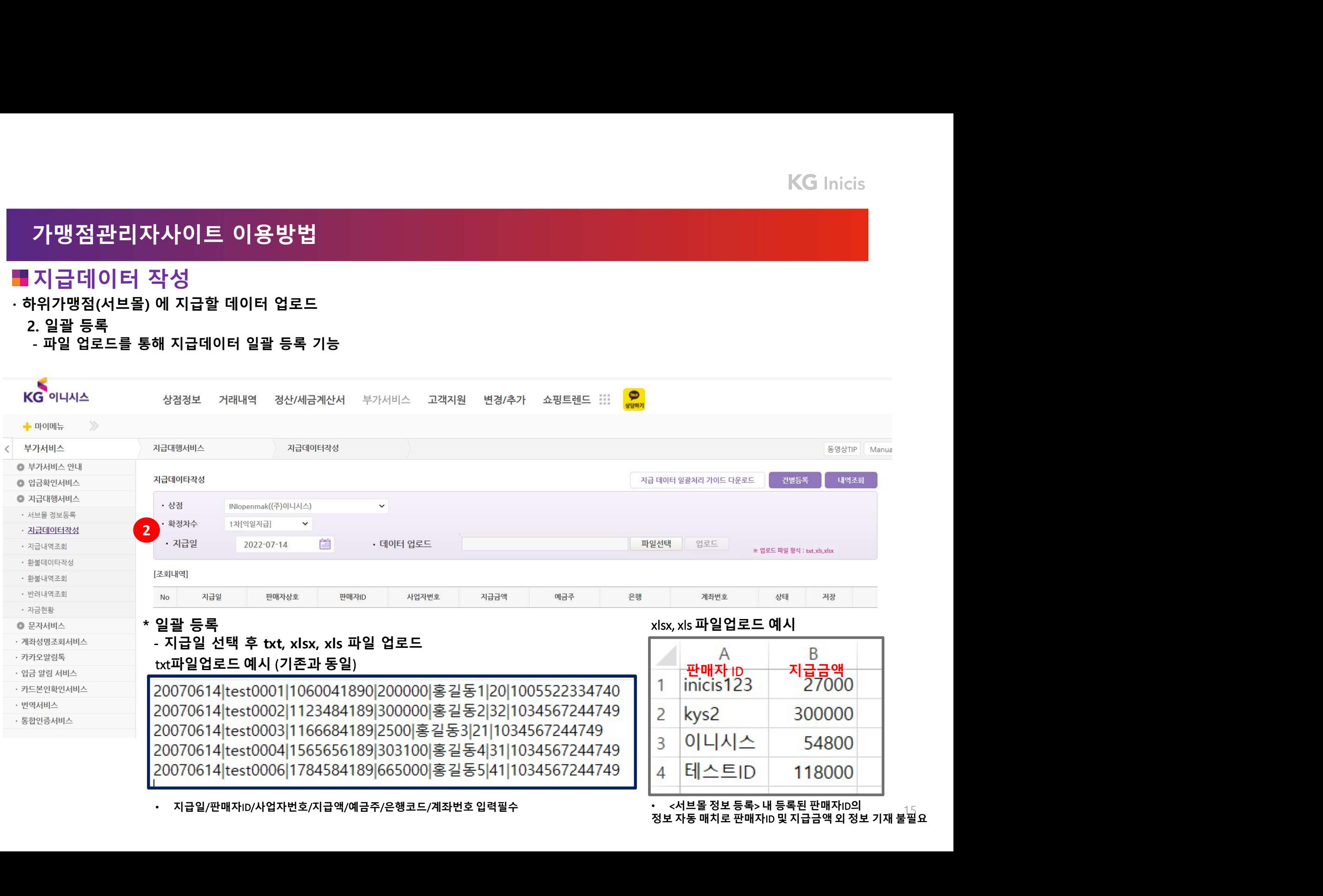

# 가맹점관리자사이트 이용방법<br>지급데이터 작성<br>지급데이터 작성<br><sub>: 위가맹점(서브몰)</sub>에지급할데이터 업로드<br>: <sup>내역조회</sup><br>- <sup>중복되 관매자!D에 대한 데이터 확인 가능<br>- <sup>중복되 관매자!D에 대한 데이터는 살제된 후 업로드</sub></sup></sup> 가맹점관리자사이트 이용방법<br>가맹점관리자사이트 이용방법<br>지급데이터 작성<br><sup>|위가맹점(서브몰) 에 지급할 데이터 업로드</sub></sup>

- 
- 3. 내역조회<br>- 건별 / 일괄 정상 등록된 지급데이터 확인 가능
- 
- 가맹점관리자사이트 이용방법<br>- 가맹점관리자사이트 이용방법<br>- 지급데이터 작성<br>· 하위가맹점(서브몰) 에 지급할 데이터 업로드<br>- 건별 / 일괄 정상 등록된 지급데이터 확인 가능<br>- 준복된 관매자D에 대한 데이터는 삭제된 후 업로드<br>- 해당 페이지 내 별도 '계좌검증' 필요, 매칭된 거래에 수정사항이 없다면 '저장' 클릭<br>- 해당 페이지 내 별도 '계좌검증' 필요, 매칭된 거래에 수정사항이 없 가맹점관리자사이트 이용방법<br>지급데이터 작성<br>|위개행정(서브볼) 에 지급할데이터 업로드<br>|. 내역점의 시브를 이 지급할데이터 업로드<br>| 건별 / 일괄 정상 등록된 지급데이터 확인 가능<br>- 전날 페이지 내별도 '제작검증' 필요, 매칭된 거래에 수정사항이 없다면 '저장' 클릭<br>\*상태 필드 '매칭', 저장필드 '저장'건에 대해서만 정산 지급됩니다.<br>\*상태 필드 '매칭', 저장필드 '저장'건에 대해서만

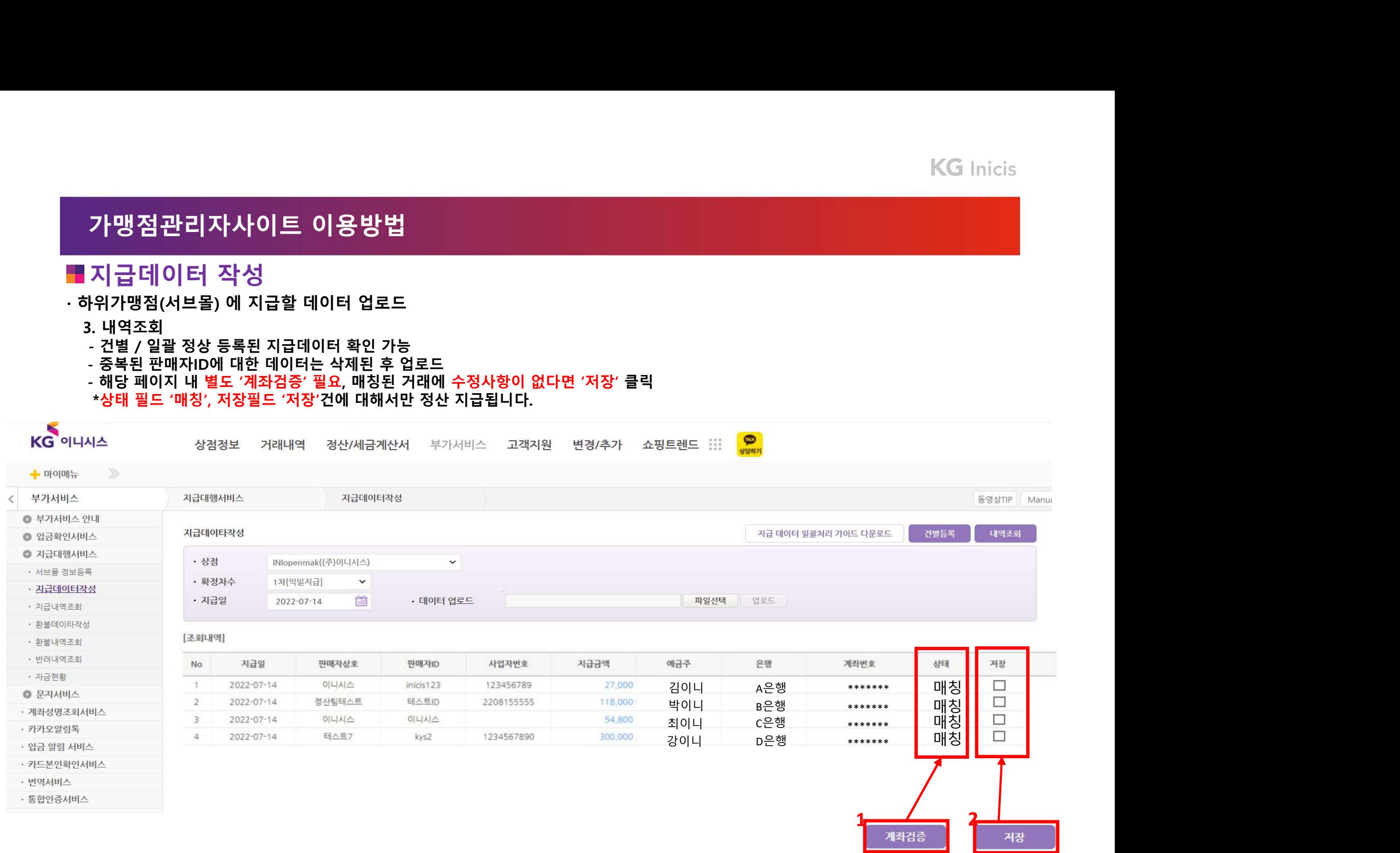

# 가맹점관리자사이트 이용방법<br>가맹점관리자사이트 이용방법<br><mark>■</mark> 지급데이터 작성(파일업로드)

-<br>- <mark>가맹점관리자사이트 이용방법</mark><br>- 지급데이터 작성(파일업로드)<br>- <sub>업로드 된 파일의 내역 하단으로 계좌검증 버튼이 활성화되며 이를 클릭하여 실행시킵니다.<br>계좌검증이란 이전메뉴인 서브몰 정보등록에 등록되어 있는 계좌정보와 현재 작업중인 파일의 계좌정보의 일치 여부를 판단하<br>는 기능으로 비매칭건이 1건 이상 발생할 경우 저장작업은 불가합니다.<br>- 계좌검증 실행 시 모두 매칭이면 저장버튼이</sub> <mark>가맹점관리자사이트 이용방법</mark><br>■ 지**급데이터 작성(파일업로드)**<br>■ 지**급데이터 작성(파일업로드)**<br>-업로드 된 파일의 내역 하단으로 계좌검증 버튼이 활성화되며 이를 클릭하여 실행시킵니다.<br>는 기능으로 비매칭건이 1건 이상 발생할 경우 저장작업은 불가합니다.<br>저장버튼을 클릭하기 위해서는 미리 등록된 2차 패스워드를 입력해야 하며, 패스워드를 입력하면 안내장 실행 후 저장됩니다.<br>저장버튼을 **냉점관리자사이트 이용방법**<br>지**급데이터 작성(파일업로드)**<br>- 된 파일의 내역 하단으로 계좌검증 버튼이 활성화되며 이를 클릭하여 실행시<br>증이란 이전메뉴인 서브몰 정보등록에 등록되어 있는 계좌정보와 현재 작업중<br>·으로 비매칭건이 1건 이상 발생할 경우 저장작업은 불가합니다.

**가맹점관리자사이트 이용방법**<br>■ 지**급데이터 작성(파일업로드)**<br>- <mark>1월로드 리자상(파일업로드)</mark><br>- 2월로드된 파일의 내역 하단으로 계좌점중 버튼이 활성화되며 이를 클릭하여 실행시킵니다.<br>제좌검증이란 이전메뉴인 서브몰 정보등록에 등록되어 있는 계좌정보와 현재 작업중인 파일의 계좌정보의 일치 여부를 <del>1</del><br>는 기능으로 비매칭건이 1건 이상 발생할 경우 저장작업은 불가합니다.<br>- 제좌검증 <mark>가맹점관리자사이트 이용방법</mark><br>- 기<mark>장점관리자사이트 이용방법</mark><br>제품 지급데이터 작성(파일업로드)<br>계좌검증이란 이전메뉴인 서브울 정보등록에 등록되어 있는 계좌정보와 현재 작업중인 파일의 계좌정보의 일<br>는 기능으로 비매칭건이 1건 이상 발생할 경우 저장작업은 불가합니다.<br>- 제작검증 실행 시 모두 매칭이면 저장버튼이 활성화됩니다.<br>- 저장이 완료된 데이터서만 요청 지급일에 해당 계좌로 송금처리 **가맹점관리자사이트 이용방법**<br>■ **지급데이터 작성(파일업로드)**<br>- 인로드 된 파일의 내역 하단으로 계좌검증 버튼이 활성화되며 이를 클릭하여 실행시킵니다.<br>계좌검증이란 이전메뉴인 서브을 정보통록이 등록되어 있는 게좌정보와 현재 작업중인 파일의 계좌정보의 일치 여부를 판단하<br>는 기능으로 비매정리는 이 서브을 정보통록이 등록되어 있는 게좌정보와 현재 작업중인 파일의 계좌정보의 일치 여부를 판단 - **가맹점관리자사이트 이용방법**<br>- 지**급데이터 작성(파일업로드)**<br>- 인물도 B 파일의 대역 하단으로 계좌검증 버튼이 활성화되며 이를 클릭하여 실행시킵니다.<br>계좌검증이란 이전배뉴인 서브을 정보통록에 등록되어 있는 계좌점보와 현재 작업증인 파일의 계좌정보의 일치 여부를 판단하<br>- 건강으로 비매장간이 1천 이상 발생할 경우 저장적업은 불가입니다.<br>- 제차검증 실행 시 모두 매칭이면 저장버튼이 2가**맹점관리자사이트 이용방법**<br>- 지급**데이터 작성(파일업로드)**<br>-업로드 된 파일의 내역 하단으로 계좌검증 버튼이 활성화되며 이를 클릭하여 실행시킵니다.<br>계좌검증 실행 시 모두 매칭이면 저장버튼이 활성화됩니다.<br>- 거능으로 비매칭건이 1건 이상 발생할 경우 저장작업은 불가합니다.<br>- 제좌검증 실행 시 모두 매칭이면 저장버튼이 활성화됩니다.<br>- 저장이 완료된 데이터서만 요청 지급일에 해당 계 <mark>가맹점관리자사이트 이용방법</mark><br>■ 지급데이터 작성(파일업로드)<br>- 임료드 된 파일의 내역 하단으로 계좌검증 버튼이 훨성화되며 이를 클릭하여 실행시킵니다.<br>계좌검증이란 이전메뉴인 서브로 정좌검증 버튼이 훨성화되며 이를 클릭하여 실행시킵니다.<br>- 제작검증 이란 이전메뉴인 서브를 정보등록에 등록되어 있는 계좌정보와 현재 작업중인 파일의 계좌정보의 일치 여부를 판단하<br>- 기능으로 비매장간이 1건 이 <mark>가맹점관리자사이트 이용방법</mark><br>- 지급데이터 작성(파일업로드)<br>- 인로드 된 파일의 내역 하단으로 계좌검증 버튼이 활성화되며 이를 클릭하여 실행시킵니다.<br>제좌검증이란 이전메뉴인 서브을 정보등록에 등록되어 있는 계좌정보와 현재 작업중인 파일의 계좌정보의 일치 여부를 판단하<br>- 계좌검증이란 이전메뉴인 서브을 정보등록에 등록되어 있는 계좌정보와 현재 작업중인 파일의 계좌정보의 일치 여부를 판단하<br>

# 가맹점관리자사이트 이용방법<br>가맹점관리자사이트 이용방법<br>지급데이터 작성<br><sup>|위가맹점(서브몰) 에 지급할 데이터 업로드</sub></sup>

가맹점관리자사이트 이용방법<br>지급데이터 작성<br>지급데이터 작성<br>4.저장전지급데이터 수정<br>4.저장전지급데이터 수정<br>- 건별데이터별금액 수정시 '지급금액' 클릭 후 금액만 수정 가능 (판매자 정보는 <서브<br>- 건별 데이터별 금액 수정시 '지급금액' 클릭 후 금액만 수정 가능 (판매자 정보는 <서브 ㆍ **가맹점관리자사이트 이용방법**<br>- 기**급데이터 작성**<br>• 하위가맹점(서브몰) 에 지급할 데이터 업로드<br>• 하위가맹점(서브몰) 에 지급할 데이터 업로드<br>- 건별 데이터 별 금액 수정 시 '지급금액' 클릭 후 금액만 수정 가능 (판매자 정보는 <서브몰 정보등록>시 이미<br>- 건별 데이터는 파일 재 업로드 후 수정

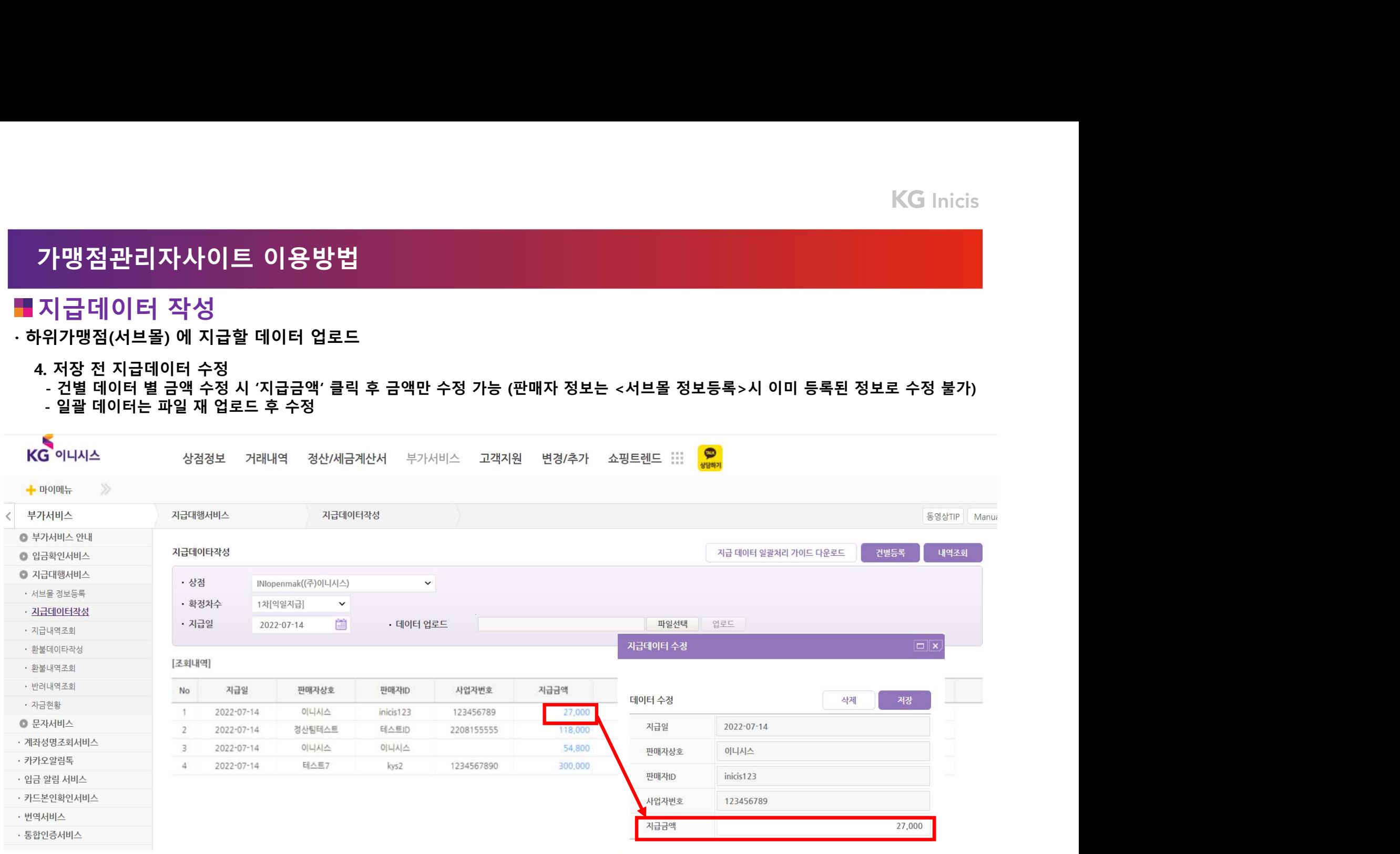

# 가맹점관리자사이트 이용방법<br>가맹점관리자사이트 이용방법<br>지급데이터 작성<br><sup>|위가맹점(서브몰) 에 지급할 데이터 업로드</sub></sup>

- 
- 가맹점관리자사이트 이용방법<br>지급데이터 작성<br>위가맹점(서브몰) 에 지급할데이터 업로드<br>저장 후 지급데이터 수정<br>- 저장 바른 클릭 후에도 "당일 지급건은 오후 13시 전까지, 익일 지급 건은 오후 24시 전까<br>- 파일 재업로드 시 기존 데이터 전부(건별 익팔) 상제되므로 전체 데이터 별도 재 등록 필(<br>- 파일 재업로드 시 기존 데이터 전부(건별 익팔) 상제되므로 전체 데이터 별도 재 등록 필( · 가맹점관리자사이트 이용방법<br>• 지급데이터 작성<br>• 하위가맹점(서브몰) 에 지급할 데이터 업로드<br>• 저장후 지급데이터 수정<br>• 자장 바른 클릭 후에도 \*당일 지급건은 오후 13시 전까지, 익일 지급 건은 오후 24시 전까지 수정 및 재 업로드 :<br>• 파일 재업로드 시 기존 데이터 전부(건별, 일괄) 삭제되므로 전체 데이터 별도 재 등록 필요<br>• 마지막 저장한 금액으로 최종 정산 금액 반영
	-
	-

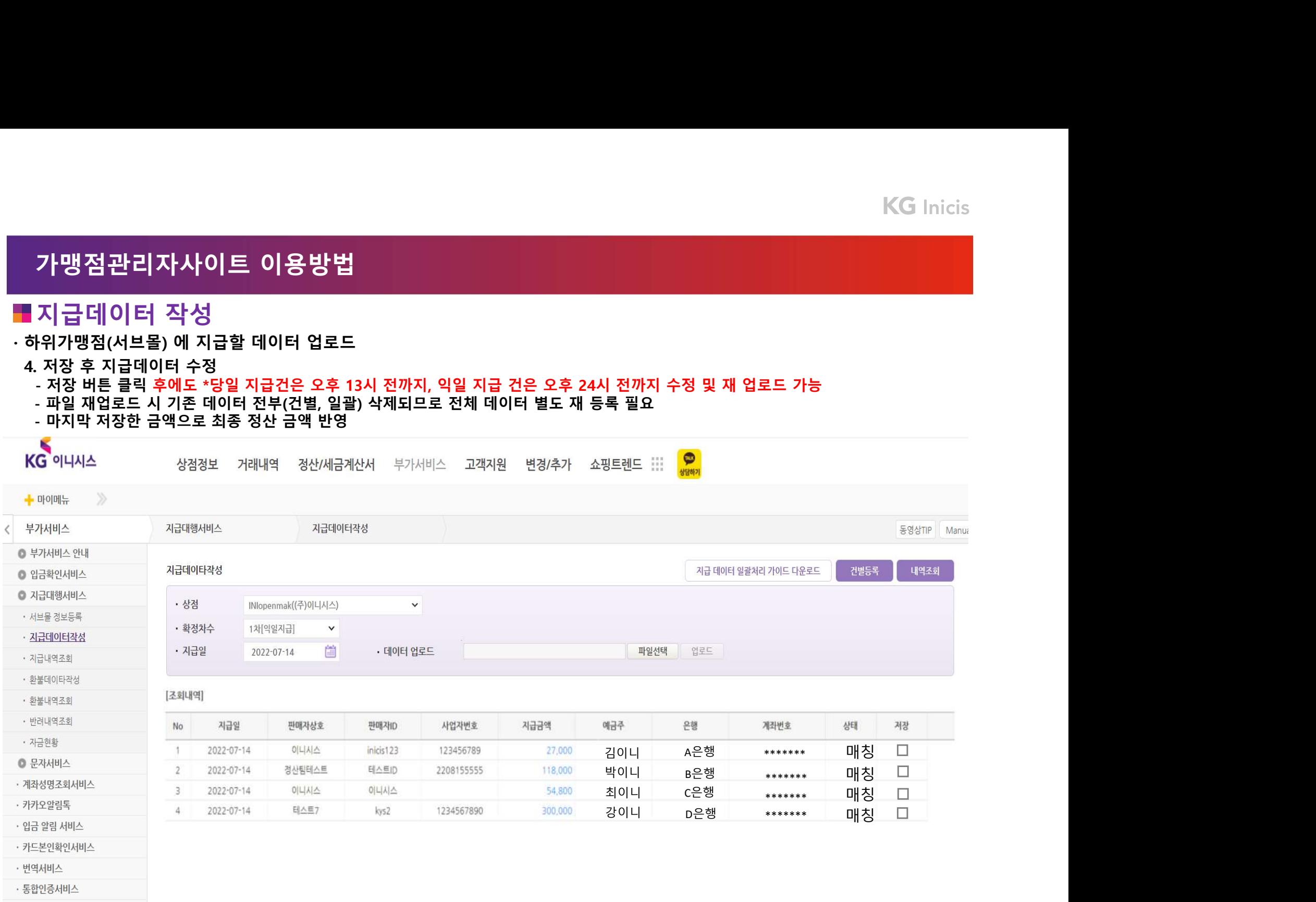

# 가맹점관리자사이트 이용방법<br>가맹점관리자사이트 이용방법 3. 가맹점 관리자 운영 매뉴얼<br><mark>■</mark> 지급내역조회

# 지급내역조회

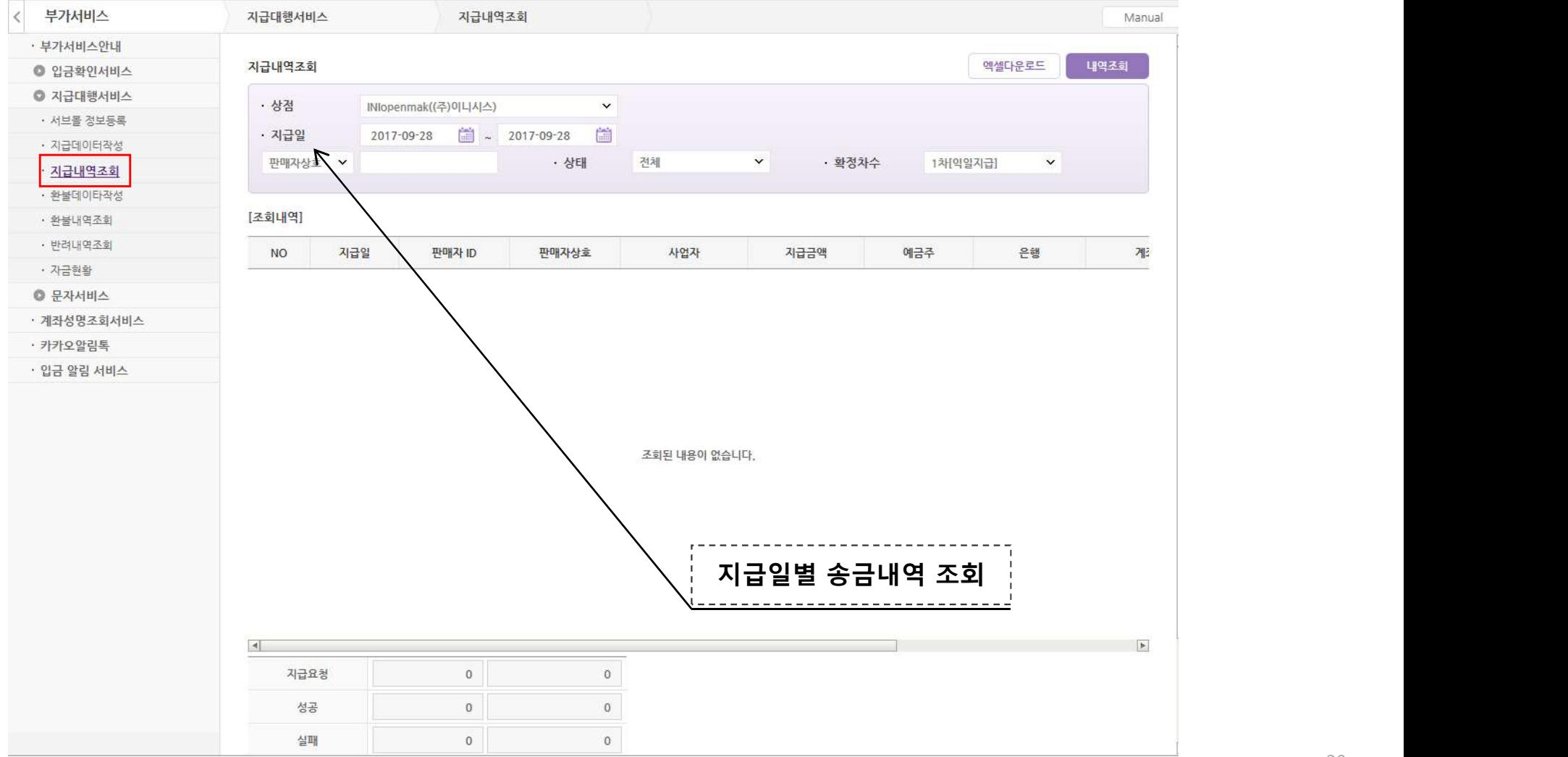

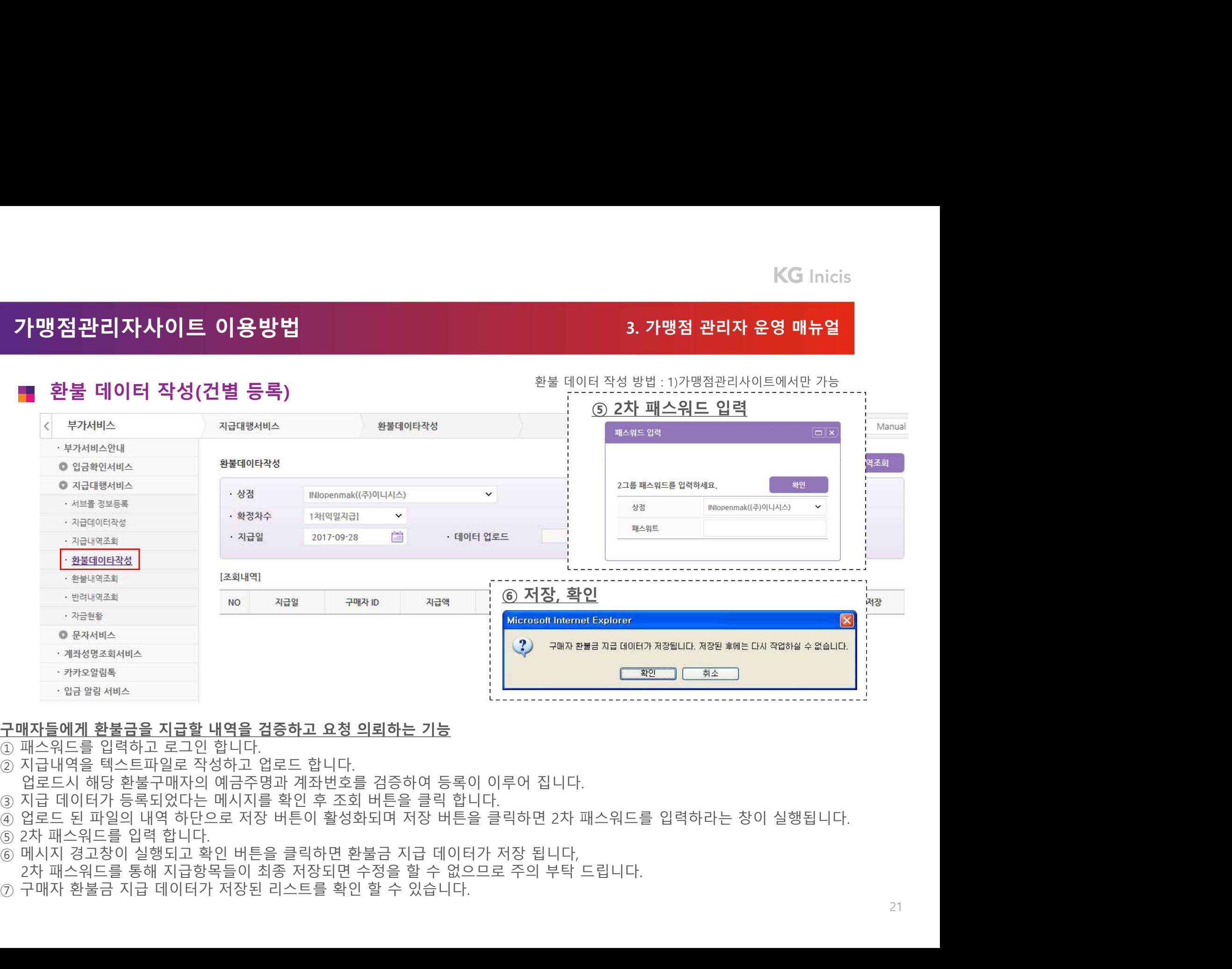

- 
- 
- 
- 
- 
- 
- -
- 

# 가맹점관리자사이트 이용방법<br>가맹점관리자사이트 이용방법<br><mark>■</mark> 환불 데이터 작성 (파일 업로드 방식)(1)<br>→ 최대 한복 데이터 작성 (파일 업로드 방식)(1)

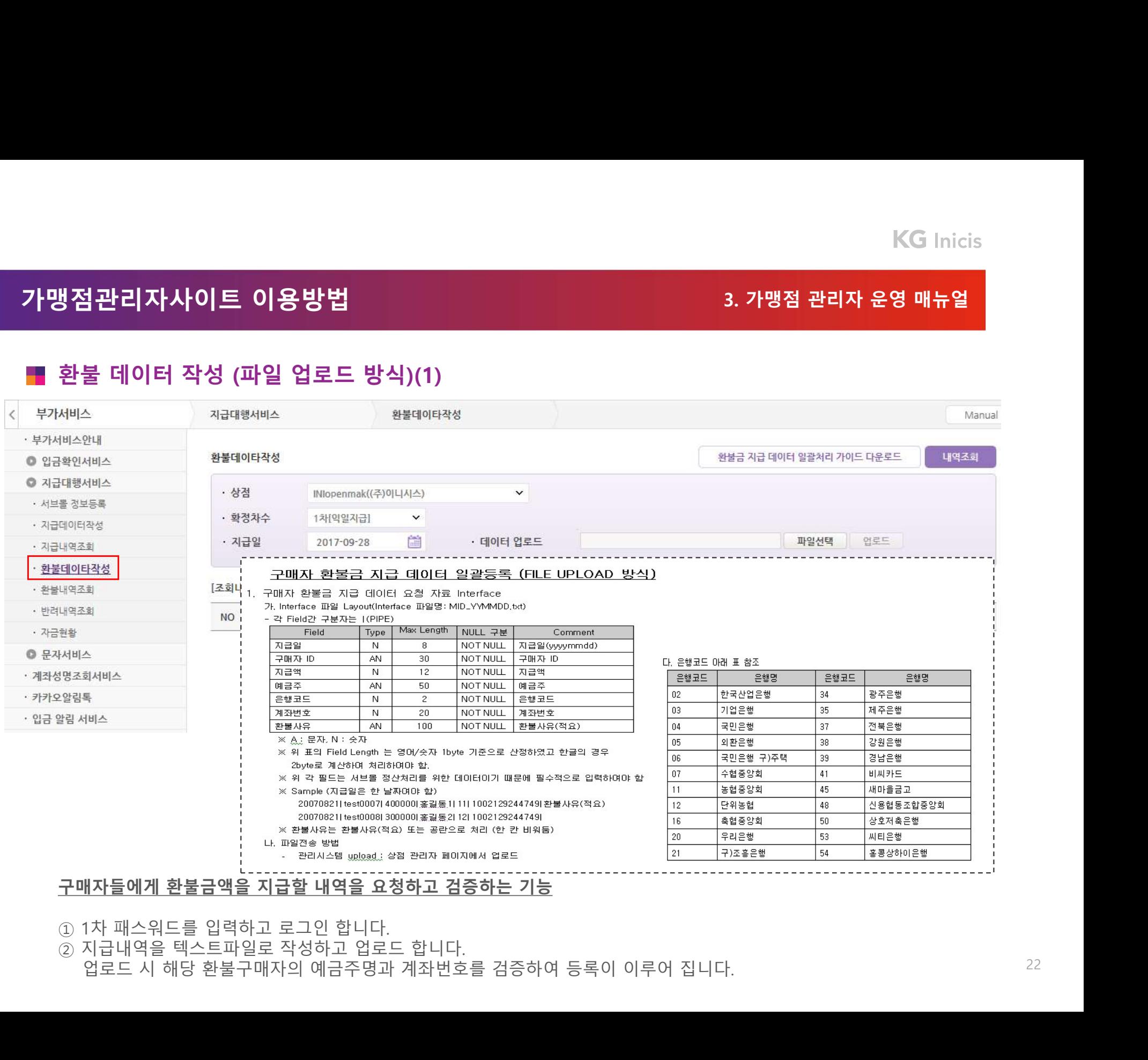

# 가맹점관리자사이트 이용방법<br>가맹점관리자사이트 이용방법<br><mark>■</mark> 환불 데이터 작성 (파일 업로드 방식)(2)<br>→ 기대 시설 대학 대학 대학 방식 (2)

- 
- **냉점관리자사이트 이용방법**<br>한**불 데이터 작성 (파일 업로드 방식)(2)**<br>③ 지급 데이**터 작성 (파일 업로드 방식)(2)**<br>④ 업로드 된 파일의 내역 하단으로 저장 버튼이 활성화되며 저장 버튼을 클릭하면 2차 패스워드를 입<br>④ 업로드 된 파일의 내역 하단으로 저장 버튼이 활성화되며 저장 버튼을 클릭하면 2차 패스워드를 입 **》점관리자사이트 이용방법**<br>행**점관리자사이트 이용방법**<br>홍**불 데이터 작성 (파일 업로드 방식)(2)**<br>③ 지급 데이터가 등록되었다는 메시지를 확인 후 조회 버튼을 클릭 합니다.<br>④ 업로드 된 파일의 내역 하단으로 저장 버튼이 활성화되며 저장 버튼을 클릭하면 2차 패스워드를 입력하라는 창이 실행<br>④ 앤시지장이 실행되고 확인 버튼들 클릭하면 환불금 지급 데이터가 저장된다.<br>⑥ 애시지장이 실행되 **생점관리자사이트 이용방법**<br><mark>항점관리자사이트 이용방법</mark><br>한<mark>불 데이터 작성 (파일 업로드 방식)(2)</mark><br>③ 진료드 편의 내역 하단으로 저장 버튼이 활성화되며 저장 버튼을 클릭하면 2차 패스워드를 입력하라는 창이 실행<br>③ 인지대<br>③ 간자 패스워드를 입력한다.<br>② 2차 패스워드를 통해 지급항목들이 최종 저장되면 수정을 할 수 없으므로 주의하도록 한다.<br>© 2차 패스워드를 통해 지급항목들이 최종 됩니다.<br>⑤ 2차 패스워드를 입력한다. **생점관리자사이트 이용방법**<br>환**불 데이터 작성 (파일 업로드 방식)(2)**<br>③ 지급 데이터가 등록되었다는 메시지를 확인 후 조회 버튼을 클릭 합니다.<br>③ 인로드 된 파일의 내역 하단으로 저장 버튼이 활성화되며 저장 버튼을 클릭하면 2차 패스워드를 입력하라는 창이 실행<br>④ 입로드 된 파일의 내역 하단으로 저장 버튼이 활성화되며 저장 버튼을 클릭하면 2차 패스워드를 입력하라는 창이 실행<br>④ 2차 **] 관리자사이트 이용방법**<br>**불 데이터 작성 (파일 업로드 방식)(2)**<br>물 **데이터 작성 (파일 업로드 방식)(2)**<br>3로드 테 파일의 내역 하단으로 저장 버튼이 활성화되며 저장 버튼을 클릭하면 2차 패스워드를 입력하라는 창이 실행<br>관니다.<br>원니다.<br>미시지장이 실행되고 확인 버튼를 클릭하면 환불금 지급 데이터가 저장된다.<br>마지자 환불금 지급 데이터가 저장된 리스트를 확인 할 수 있다.<br>구매 **생점관리자사이트 이용방법**<br>환**불 데이터 작성 (파일 업로드 방식)(2)**<br>③ 지급 데이터가 등록되었다는 메시지를 확인 후 조회 버튼을 클릭 합니다.<br>④ 업로드 된 파일의 내역 하단으로 저장 버튼이 활성화되며 저장 버튼을 클릭하면 2차 패스워드를 입력하라는 창이 실행<br>⑤ 인접로드 된 파일의 내역 하단으로 저장 버튼이 활성화되며 저장 버튼을 클릭하면 2차 패스워드를 입력하라는 창이 실행<br>⑥
- 
- **냉점관리자사이트 이용방법**<br>환**불 데이터 작성 (파일 업로드 방식)(2)**<br>③ 지급 데이터가 등록되었다는 메시지를 확인 후 조회 버튼을 클릭 합니다.<br>④ 업로드 된 파일의 내역 하단으로 저장 버튼이 활성화되며 저장 버튼을 클릭하!<br>⑤ 2차 패스워드를 입력한다.<br>⑤ 2차 패스워드를 입력한다.<br>◎ 에시지창이 실행되고 확인 버튼틀 클릭하면 환불금 지급 데이터가 저장된다.<br>② 2차 패스워드를 통해
- 

# 가맹점관리자사이트 이용방법<br>가맹점관리자사이트 이용방법 3. 가맹점 관리자 운영 매뉴얼<br><mark>■</mark> 환불내역 조회

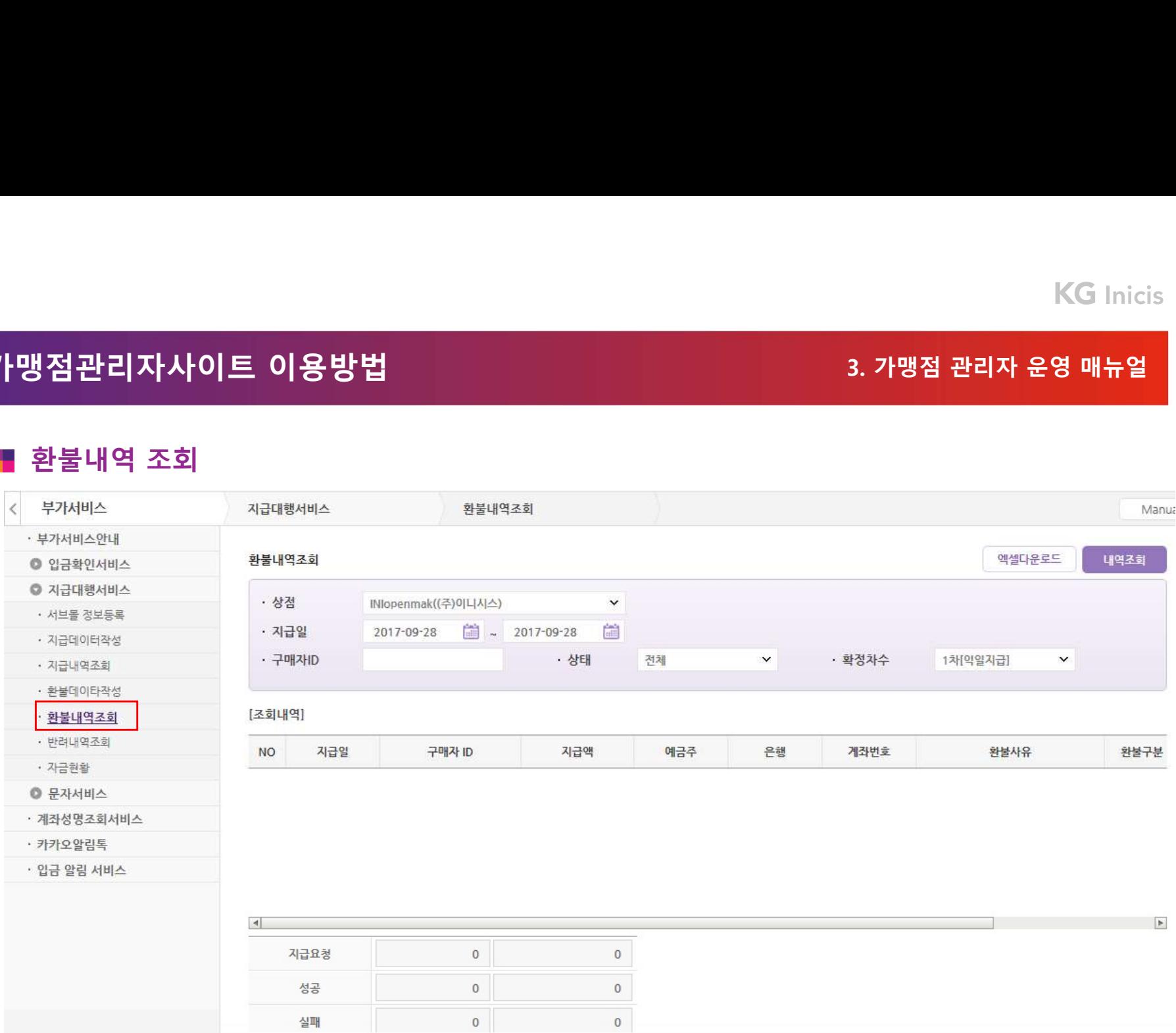

# 가맹점관리자사이트 이용방법<br>가맹점관리자사이트 이용방법<br><mark>■</mark> 반려내역 조회

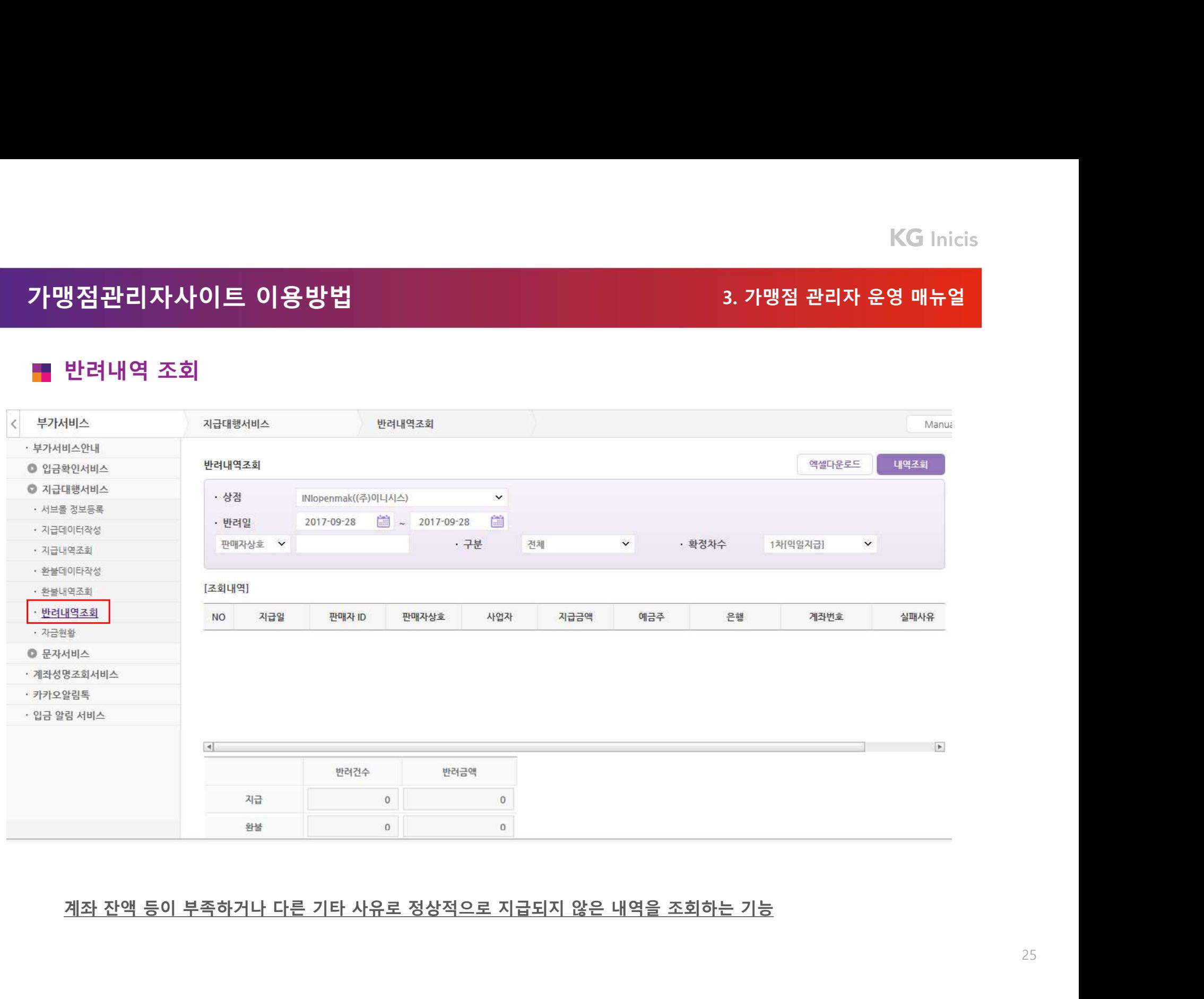

# 가맹점관리자사이트 이용방법<br>가맹점관리자사이트 이용방법<br><mark>■</mark> 자금현황 조회

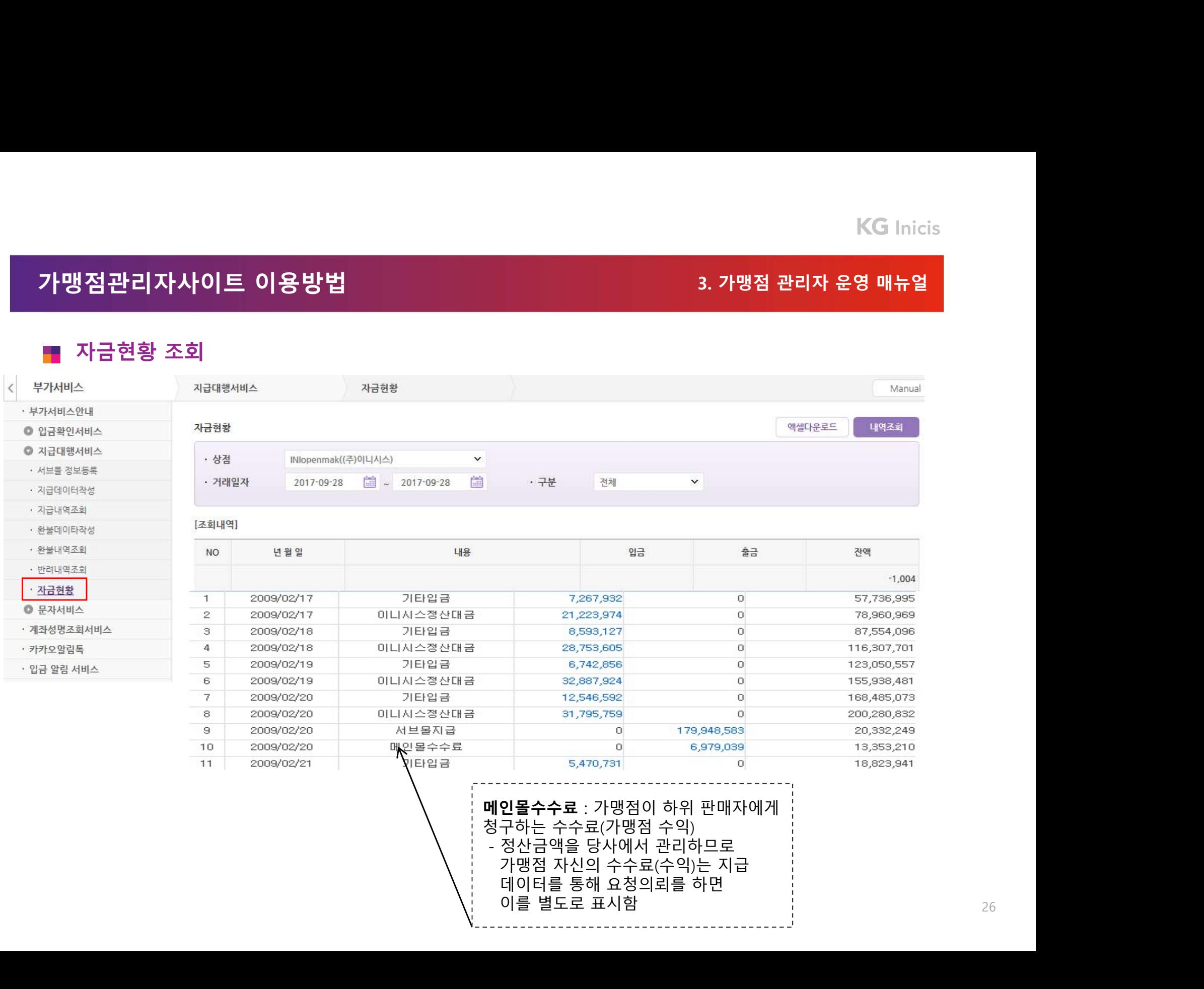

# 가맹점관리자사이트 이용방법<br>가맹점관리자사이트 이용방법<br><mark>■</mark> 자금현황 조회 용어 정의

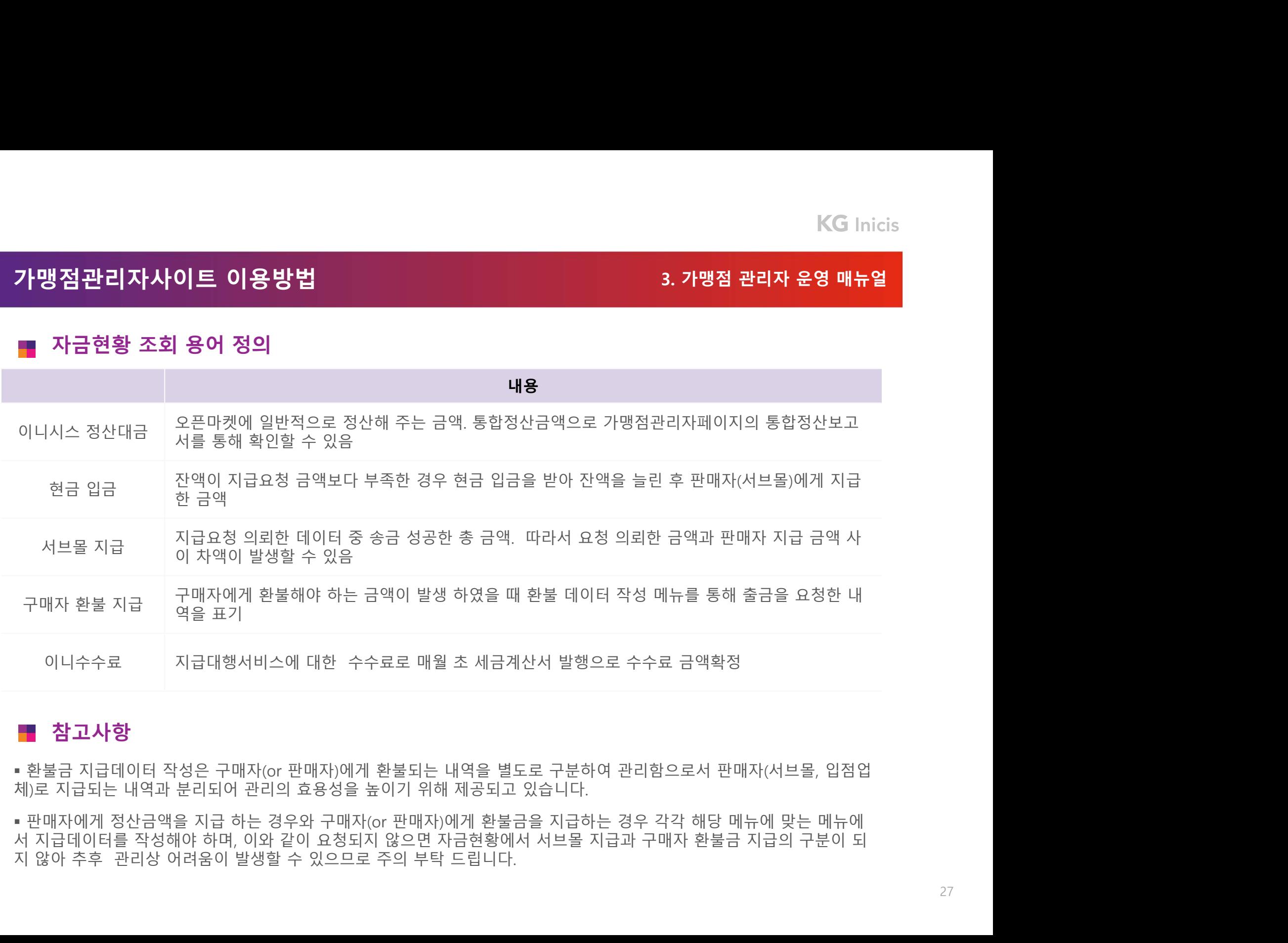

# ■ 참고사항

# 4. 지급대행 서비스 신청 및 수수료 The Management Reserved Reserved Reserved Reserved Reserved R<br>- The Management Reserved Reserved Reserved Reserved Reserved Reserved Reserved Reserved Reserved Reserved Re<br>- The Management Reserved R

4-1. 서비스 신청<br>4-2. 서비스 신청<br>4-2. 서비스 요금 및 정산 4-1. 서비스 신청<br>4-2. 서비스요금 및 정산<br>4-2. 서비스요금 및 정산

# 서비스 신청절차<br>서비스 신청절차<br><mark>■</mark> 서비스 신청절차

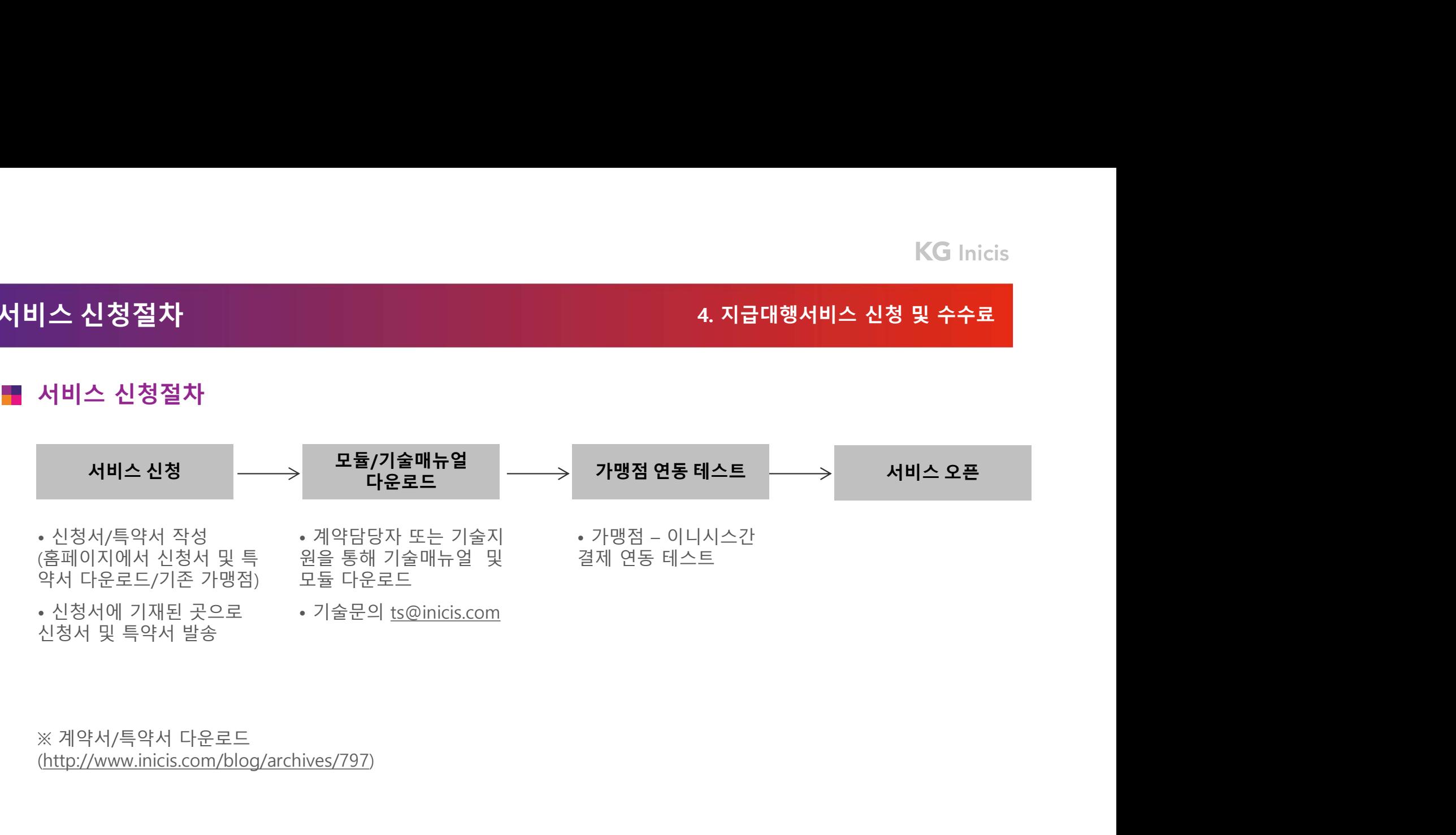

(http://www.inicis.com/blog/archives/797)

# 서비스 요금 및 정산<br>서비스 요금 및 정산<br><mark>■</mark> 지급대행 서비스 이용요금

VAT 별도

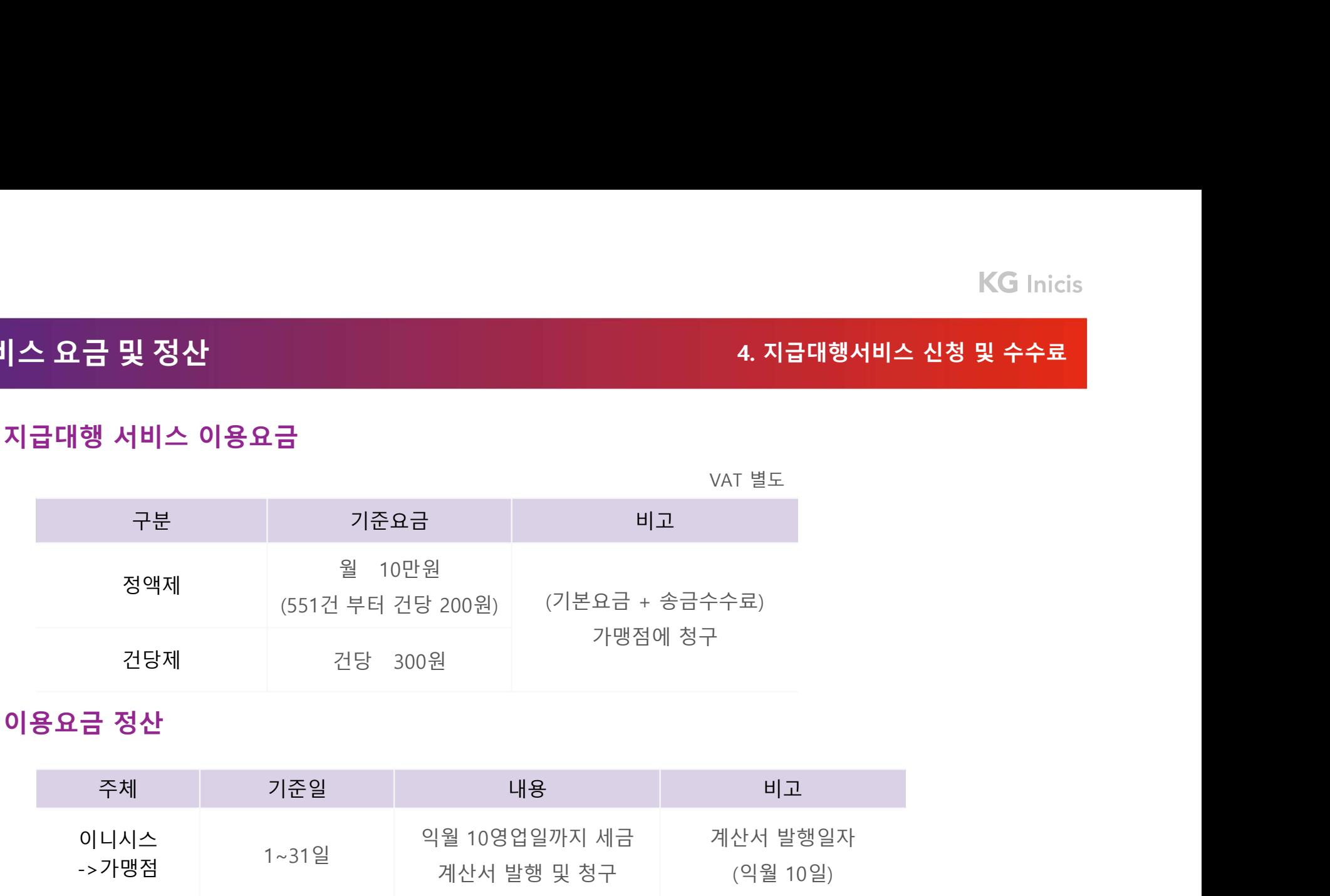

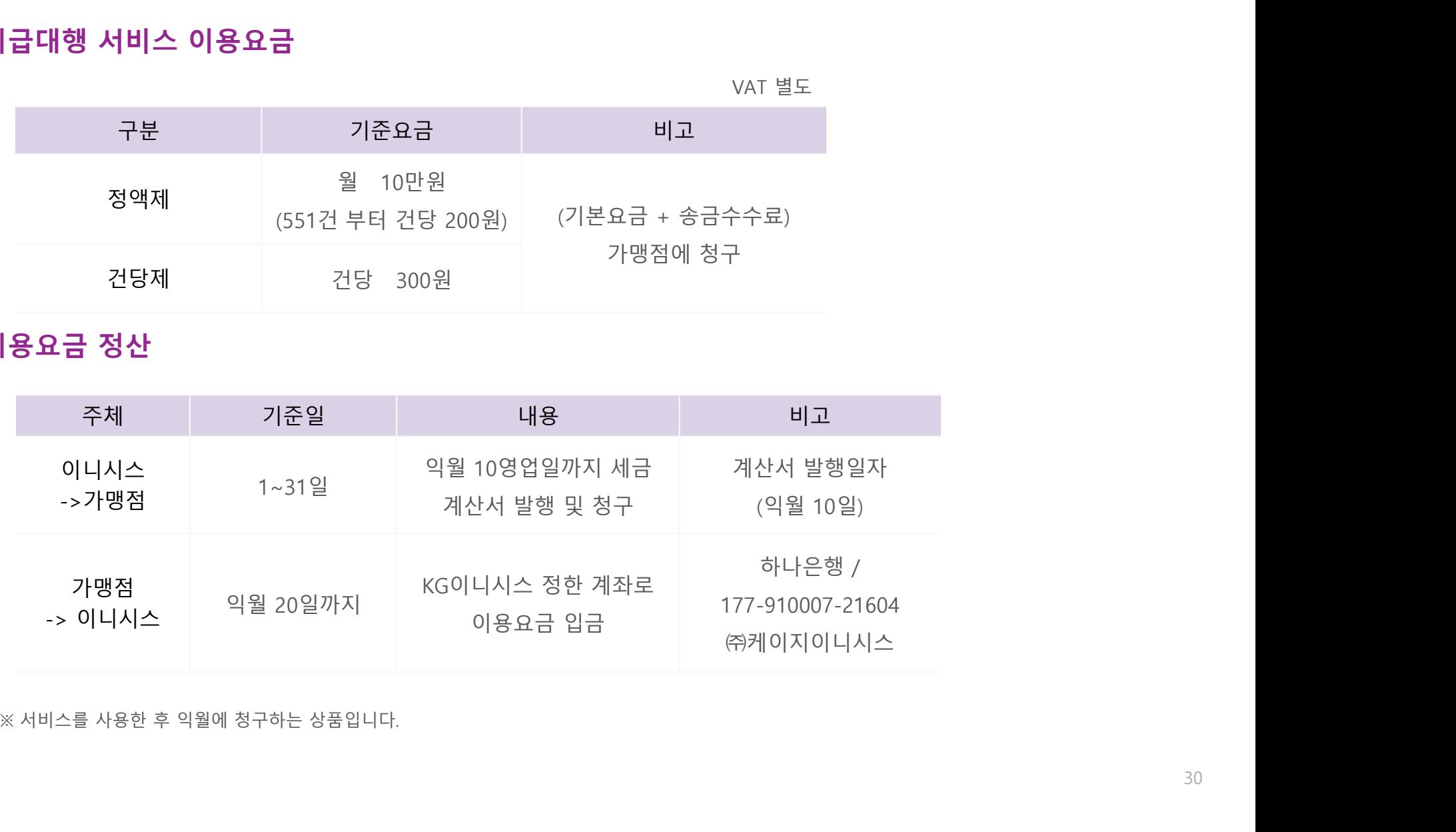

# **KG** Inicis

# 고객지원

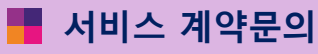

**내지원**<br>서비스 계약문의<br>02-3430-5858 / ch@kggroup.co.kr<br>02-3430-5858 / ch@kggroup.co.kr 02-3430-5858 / ch@kggroup.co.kr <mark>4지원</mark><br>서비스 계약문의<br>02-3430-5858 / ch@kggroup.co.kr<br>영업 담당 문의<br>92- - / @kggroup.co.kr <mark>객지원</mark><br>서비스 계약문의<br>02-3430-5858 / ch@kggroup.co.kr<br>영업 담당 문의<br>02- - / @kggroup.co.kr

고객센터

1588-4954

■ 기술지원

02-3430-5960 / ts@kggroup.co.kr

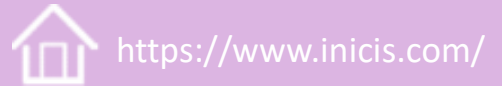

 $\overline{(\odot)}$ 

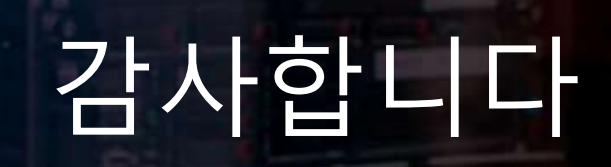

Best Regards

KG 이니시스